**IBM Storwize V7000** 6.4.0 版

# 快速安裝手冊

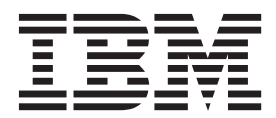

GC27-3002-03

- 附註 -

在使用此資訊和其支援的產品前,請先閱讀第31頁的『注意事項』中的一般資訊、第 ix 頁的『安全和環境注意事項』中的資 訊,以及《IBM 環境注意事項與使用手冊》中的資訊,此手冊已附在 DVD 中。

本版本適用於 IBM Storwize V7000 6.4.0 版以及所有後續版本與修訂版,除非新版中另有說明。 這個版本取代 GC27-2290-03。

© Copyright IBM Corporation 2010, 2012.

## 目録

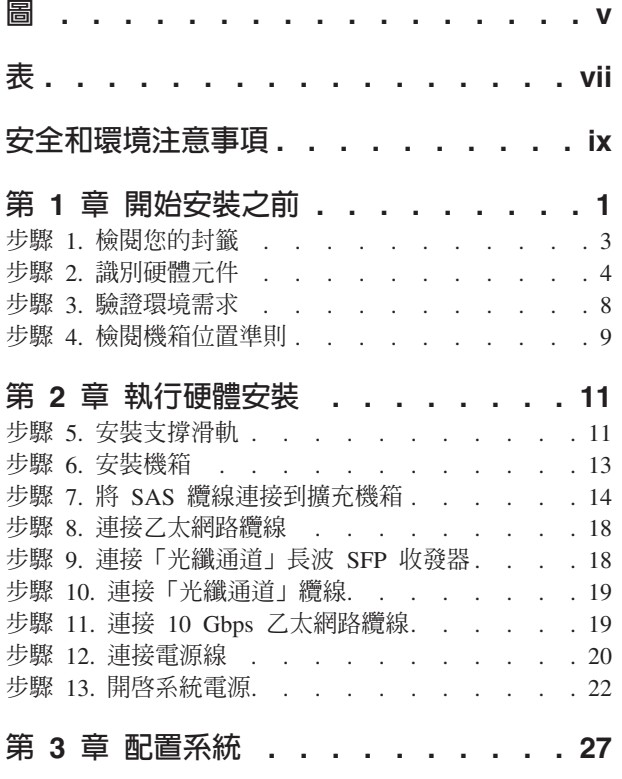

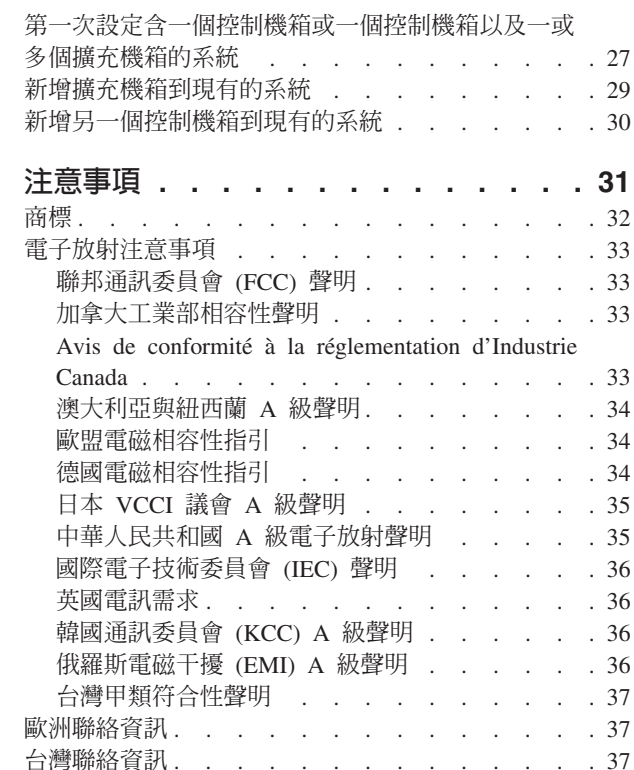

## <span id="page-4-0"></span> $\Xi$

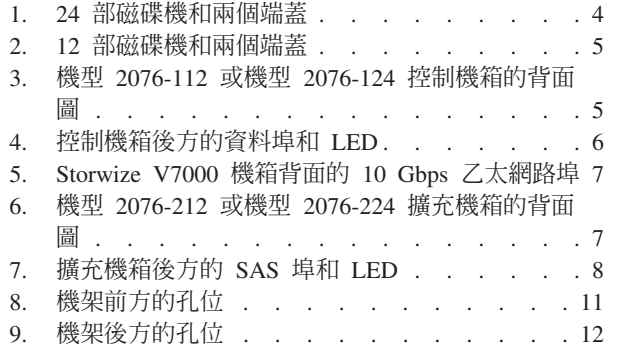

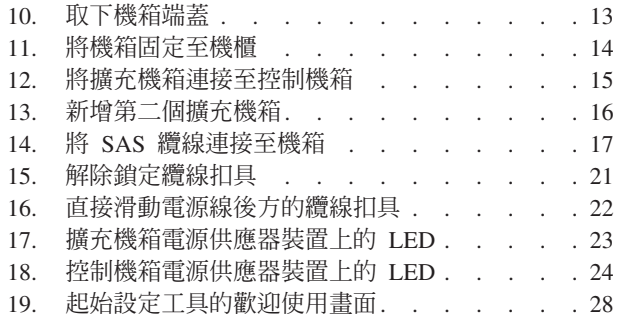

## <span id="page-6-0"></span>表

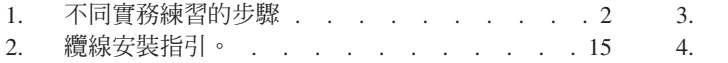

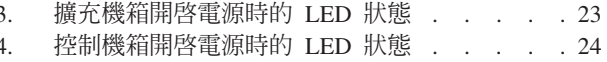

## <span id="page-8-0"></span>安全和環境注意事項

安裝和使用產品之前,請檢閱 IBM® Storwize® V7000 系統的多國語言版本安全指示。

電信環境的適用性:本產品並未以任何方式直接或間接連接公用電信網路的介面。

如果要尋找經過翻譯的警告或危險注意事項文字:

1. 找出各警告注意事項或危險注意事項結尾的識別號碼。在下列範例中,號碼 (C001) 和 (D002) 是識別號碼。

注意: 警告注意事項表示存在有可能造成中度或輕度人員損傷的危險。 (C001) 危險

危險注意事項表示存在有可能造成人員死亡或重傷的危險。 (D002)

- 2. 在 Storwize V7000 硬體隨附的使用者出版品中找出 IBM Storwize V7000 Safety *Notices*<sup>o</sup>
- 3. 在《IBM Storwize V7000 Safety Notices》中尋找相符的識別號碼。然後檢閱安全注 意事項的相關主題,以確保您都符合。
- 4. 您也可以閱讀 Storwize V7000 網站中的多國語言版本安全指示。請前往 ,然後按 一下文件鏈結。

## <span id="page-10-0"></span>第 1 章 開始安裝之前

快速安裝手冊包含一組指示,幫助您打開並安裝您的系統。手冊分成三章。第一章之 中的步驟包含驗證您的訂貨、熟悉硬體元件專有名詞,以及確定符合環境要求。第二 章之中的步驟包含安裝硬體以及連接資料纜線和電源線。最後一章幫助您建立配置 檔,以及存取管理 GUI。管理 GUI 會引導您完成起始配置程序。

如果您正在安裝新的 IBM Storwize V7000 Unified 系統,其中包含 IBM Storwize V7000 檔案模組和 IBM Storwize V7000 儲存體系統,請遵循 IBM *Storwize V7000 Unified* 快 速安裝手冊中的安裝指示,來安裝機型 2073 和 2076 的硬體。Storwize V7000 檔案模 組硬體已隨附 IBM Storwize V7000 Unified 快速安裝手冊。您應該使用這些指示,將新 的 IBM Storwize V7000 擴充機箱新增至現有的 IBM Storwize V7000 Unified 系統中。

請參閱下列網站以取得可用的快速安裝手冊翻譯版本:

[www.ibm.com/storage/support/storwize/v7000](http://www.ibm.com/storage/support/storwize/v7000)

有時會請您參照「Storwize V7000 資訊中心」之中的主題。您的送達的訂貨中所隨附的 CD 內含了 「Storwize V7000 資訊中心」 的副本。

重要資訊:

- 1. 本手冊假設您已經從「Storwize V7000 資訊中心」閱讀了有關實體環境的規劃資訊。
- 2. 請確定您提供的所有纜線均為可用。
- 設定只安裝一個控制機箱的新系統。在此情況下,不會安裝任何的擴充機箱。
- 設定安裝一個控制機箱以及安裝一或多個擴充機箱的新系統。
- 新增擴充機箱到現有的系統。在此情況下,您最初安裝了一個控制機箱,或安裝了 一個控制機箱以及一或多個擴充機箱。您要新增擴充機箱到現有的系統。如果是新 增擴充機箱到現有的系統,不需要關閉系統電源。您可以在系統運作狀態下新增擴 充機箱。
- 單獨新增另一個控制機箱到現有的系統,或新增另一個控制機箱和一或多個擴充機 箱到現有的系統。如果是新增另一個控制機箱到現有的系統,不需要關閉系統電 源。您可以在系統運作狀態下新增另一個控制機箱。

註:如果要在單一系統中支援使用多個控制機箱,軟體層次必須是 6.2.0 或更新的版 本。安裝 Storwize V7000 之後,您必須將軟體升級至最新層次。管理 GUI 可用來 套用軟體更新。請參閱 IBM Storwize V7000 支援網站,取得軟體升級的最新資訊。

• 設定包含多個控制機箱的新系統。您安裝第一個控制機箱,然後安裝需要的擴充機 箱。對於其他的控制機箱,請執行與新增控制機箱至現有系統相同的設定程序。

第2頁的表1 識別對每一種不同實務練習所採取的步驟順序。

#### <span id="page-11-0"></span>表 1. 不同實務練習的步驟

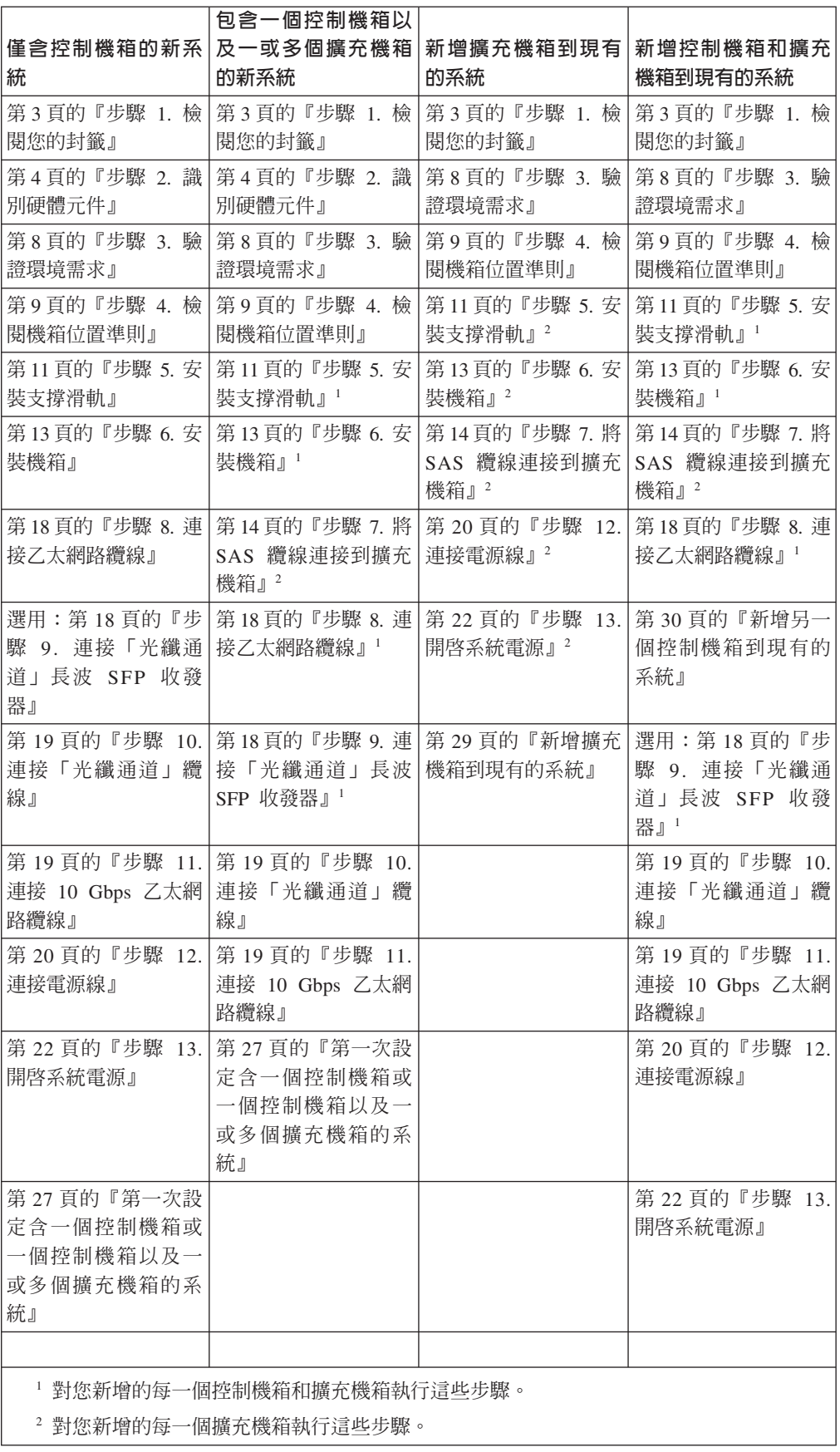

#### <span id="page-12-0"></span>熟悉下列資訊

- (如果適用)「警告」注意事項指出可能對您造成危險的狀況。在執行包含警告注 意事項的步驟時,請先閱讀並瞭解其伴隨的聲明。
- 滑動式抽取匣 : 如果機架安定板托架沒有連接至機架,請勿拉出或安裝任何抽取匣 或特性。請勿一次拉出多個抽取匣。如果一次拉出多個抽取匣,機架可能會不穩。
- 固定式抽取匣:除非製造商指定,否則不得取出任何固定式抽取匣(例如 V7000)來 進行維修。試圖將部分或整個抽取匣移出機架,機架可能會不穩,抽取匣也可能掉 出機架。
- 抬起時請使用安全的方法。完全裝滿的機箱重量約 57.2 磅(26 公斤)。需要至少兩 人協力來抬起和安裝機箱到機架中,或從機架取下機箱。

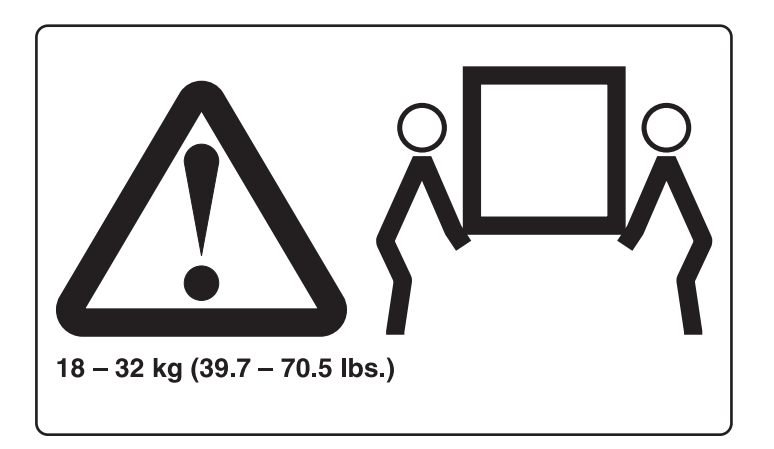

• 機架裝載裝置不能作為架子或工作區。請不要將任何物品放置在機架裝載裝置上。

#### 所需工具

系統安裝唯一需要的工具是螺絲起子。螺絲起子可以是一字螺絲起子或十字螺絲起 子。

## 步驟 1. 檢閱您的封籤

在您打開箱子之後,請找到您的封籤。請確定封籤上列出的項目符合箱內的項目。請 確定您訂購的所有選購項目都包含在清單中。您的出貨內容可能包含其他項目,視訂 單而定。

#### 標準出貨群組内容:

- \_\_• 控制機箱(機型 2076-112、2076-124、2076-312 或 2076-324)或擴充機箱(機型 2076-212 或 2076-224)。型號的最後二位數字表示磁碟機插槽的數量,12 或 24。
- 機架裝載硬體套件,包括:
	- \_\_ 二個滑軌(右和左組件)
	- \_\_ 每一個滑軌二個 M5 x 15 六角十字螺絲(二個滑軌)
	- \_\_- 每一個機箱二個 M5 x 15 六角十字螺絲

註:兩個滑軌套件的零件已連接在機箱的兩側。

\_\_• 兩條電源線

<span id="page-13-0"></span>\_\_• 磁碟機組件或空架(已安裝在機箱)。

驗證磁碟機的數量和磁碟機大小。

#### 其他出貨項目:

- \_\_• 環境注意事項單
- 有限保固資訊
- \_• 軟體 CD 中包含環境注意事項、出版品 PDF 檔和資訊中心內容。每一個機箱會附 上一片 CD。
- \_\_• 「授權功能」授權文件
- **·** *IBM Storwize V7000* 快速安裝手冊, GC27-3002

#### 控制機箱的其他元件:

- \_\_• 「光纖通道」纜線(若有訂購)
- \_• 已預先安裝在機箱的小型可插拔式 (SFP) 收發器
- \_\_• 長波 SFP 收發器(若有訂購)

#### 擴充機箱的其他元件:

\_\_• 每一個擴充機箱二條 SAS 纜線

## 步驟 2. 識別硬體元件

下列圖形和說明識別控制機箱和擴充機箱的各個硬體元件和埠位置。在機架中,每一 個機箱佔用整個 2U 高度。

請參閱 CD 中的 IBM Storwize V7000 Troubleshooting, Recovery, and Maintenance Guide PDF,以取得硬體元件的完整說明。

每一個機箱的磁碟機位置是在前面。圖 1 和第 5 頁的圖 2 顯示機箱前面,其具備最多 12 或 24 部磁碟機空間 2 (視機型而定),以及左端蓋 1 和右端蓋 3 。

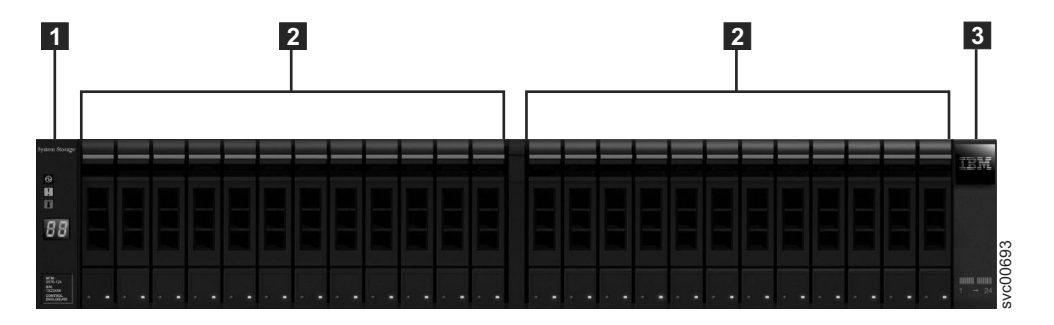

圖 1. 24 部磁碟機和兩個端蓋

<span id="page-14-0"></span>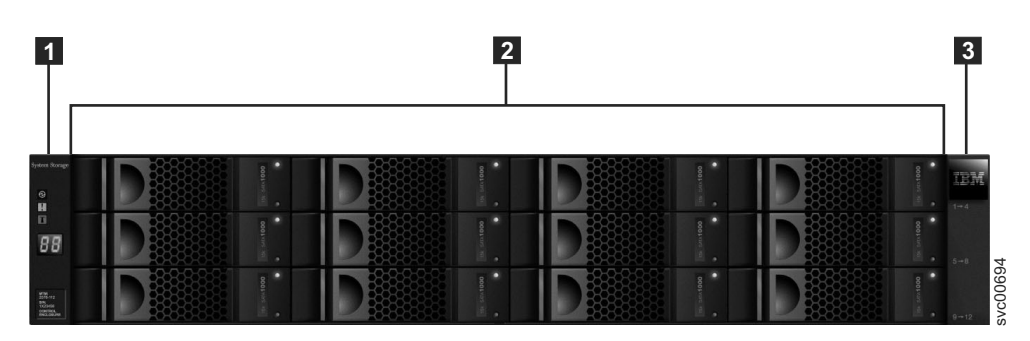

圖 2. 12 部磁碟機和兩個端蓋

## 控制機箱元件

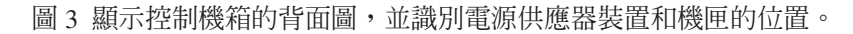

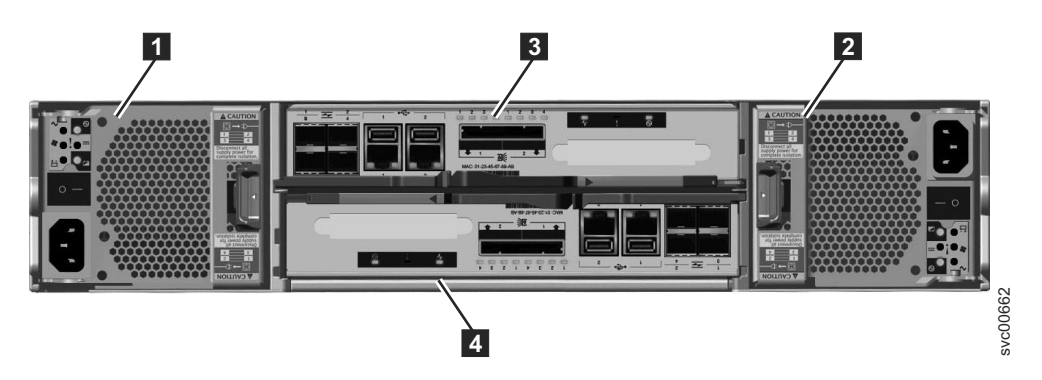

圖 3. 機型 2076-112 或機型 2076-124 控制機箱的背面圖

• 電源供應器裝置位在機匣的左右兩邊。每一個單元包含一個電池。電源供應器 1 位 於左側。電源供應器 2 位於右側。電源供應器 1 是上方朝上插入,電源供應器 2 是顛倒過來,上方朝下插入。

重要:控制機箱和擴充機箱的電源供應器裝置不可交換。

• 兩個機匣是放在機箱的中間。每一個機匣即稱為一個擴充機匣。上層的機匣(如圖 3 所示)是機匣 3 ,下層機匣是機匣 4 。機匣 3 是上方朝上,機匣 4 是顛 倒過來,上方朝下。

第6頁的圖 4 顯示機型 2076-112 或機型 2076-124 控制機箱的背面圖,並識別埠的位 置。

<span id="page-15-0"></span>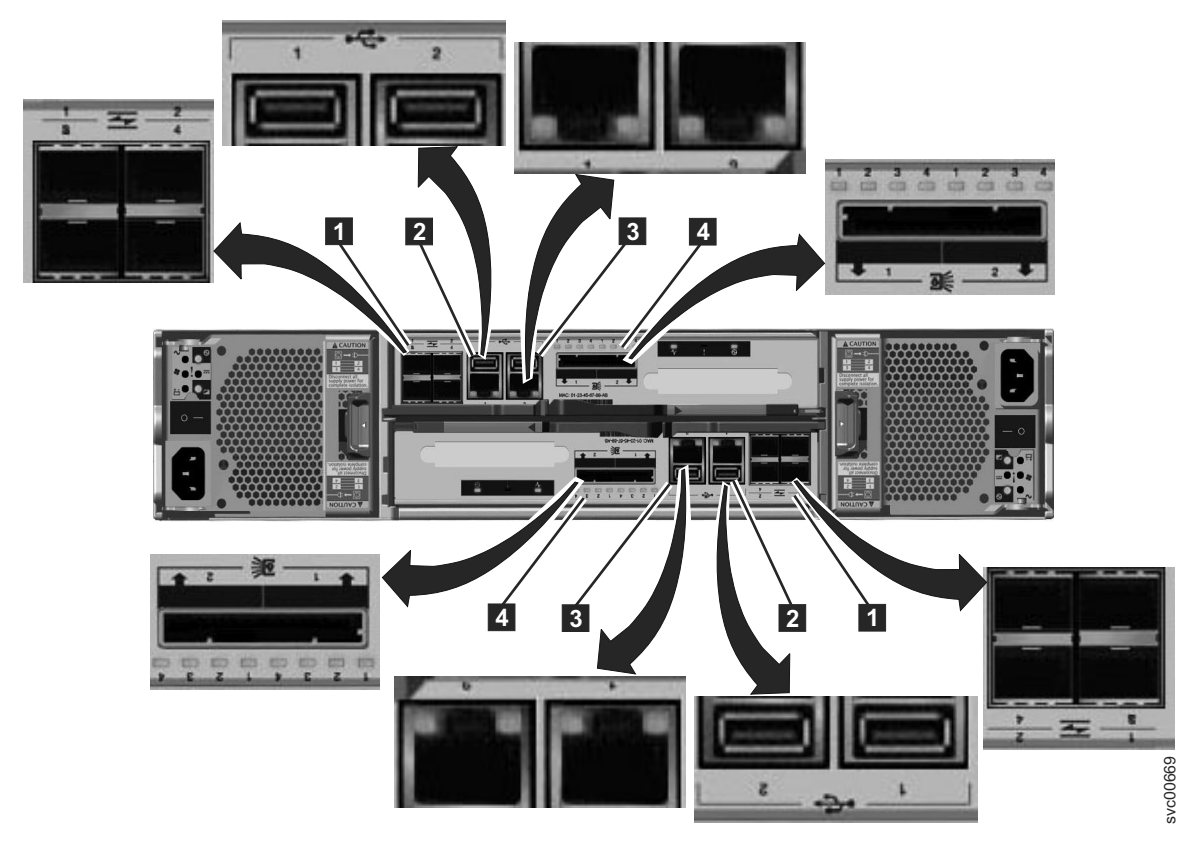

#### 圖 4. 控制機箱後方的資料埠和 LED

- 1 光纖通道埠。每一個機匣有四個「光纖通道」埠。它們是四個一組,分成兩列, 每列兩個連接器。埠的編號由左到右、由上到下分別爲 1 - 4。可選擇是否使用它們。
- 2 USB 埠。每一個機匣有兩個 USB 埠。這兩個埠在機匣上是並列的,左邊編號 1,右邊編號 2。在安裝期間已使用一個埠。
- 3 乙太網路埠。每一個機匣有兩個乙太網路埠。這兩個埠在機匣上是並列的。在上 層機匣中,左邊編號 1,右邊編號 2。下層機匣的埠位置則是顚倒。埠 1 必須先連 接;埠 2 是選用的。
- 4 序列連接 SCSI (SAS) 埠。每一個機匣有兩個 SAS 埠。這兩個埠在機匣上是並 列的。左邊編號 1,右邊編號 2。如果要新增一個擴充機箱,就必須先連接埠 1。如 果新增第二個擴充機箱,必須連接埠 2。

註:左右位置的參照適用於機匣 1,也就是上層機匣。機匣 2 (下層機匣) 的埠位置則 為顛倒。

第7頁的圖 5 顯示已安裝選用 10 Gbps 乙太網路埠的機型 2076-312 或機型 2076-324 控制機箱的背面圖。所有其他埠維持相同。

<span id="page-16-0"></span>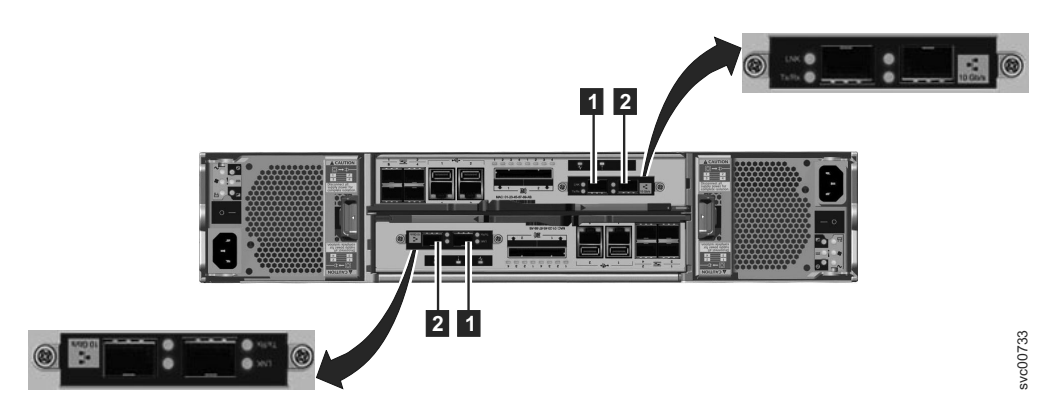

*圖 5. Storwize V7000 機箱背面的 10 Gbps 乙太網路埠* 

- 1 10 Gbps 乙太網路埠 3,左邊的埠。
- 2 10 Gbps 乙太網路埠 4,右邊的埠。

## 擴充機箱元件

圖6顯示擴充機箱的背面圖,並識別電源供應器裝置和機匣的位置。在此章節中,稍後 會說明埠及其使用方式。

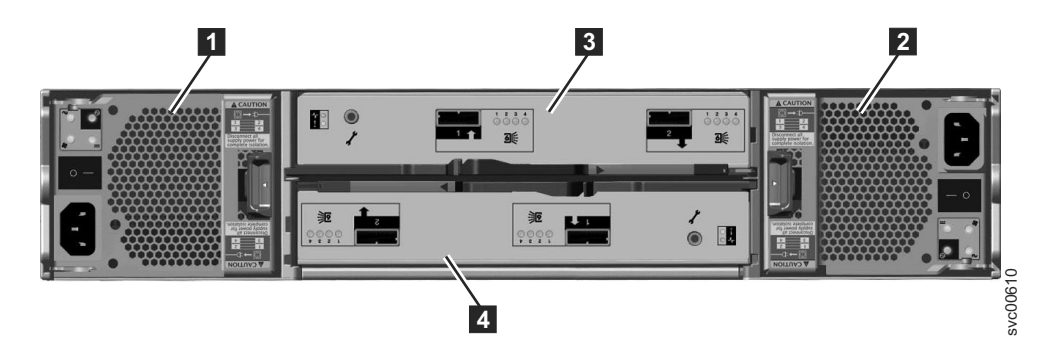

圖 6. 機型 2076-212 或機型 2076-224 擴充機箱的背面圖

• 電源供應器裝置位在機匣的左右兩邊。電源供應器 1 位於左側。電源供應器 2 位 於右側。電源供應器 1 是上方朝上插入,電源供應器 2 則是顚倒,或上方朝下插入。

重要:控制機箱和擴充機箱的電源供應器裝置不可交換。

• 兩個機匣是放在機箱的中間。每一個機匣即稱為一個擴充機匣。上層機匣(如圖6 所 示)是機匣 3 ,下層機匣是機匣 4 。機匣 3 是上方朝上,機匣 4 是顛倒過來, 或上方朝下。

第8頁的圖 7 顯示擴充機箱的背面圖,並識別 SAS 埠的位置。

<span id="page-17-0"></span>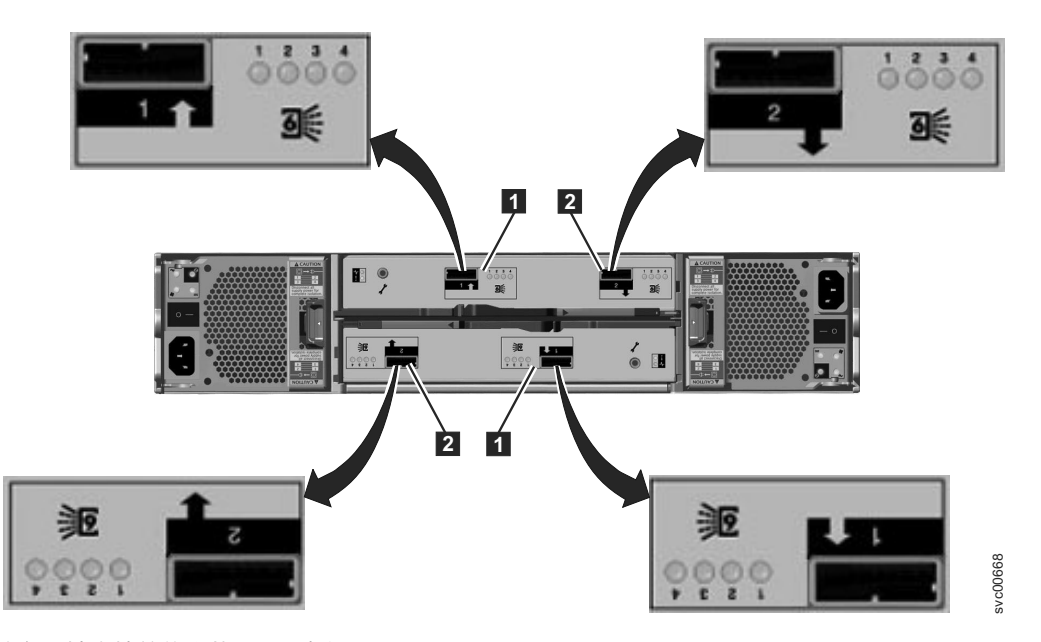

圖 7. 擴充機箱後方的 SAS 埠和 LED

每一個機匣有兩個 SAS 埠,左邊編號 1 1 ↑ 右邊編號 2 2 · 如果新增一個擴充機 箱,必須連接埠 1。如果新增第二個擴充機箱,必須連接埠 2。

註:左右位置的參照適用於機匣 1,也就是上層機匣。機匣 2(下層機匣)的埠位置則 為顛倒。

#### 其他硬體

包裝中的 USB 快閃記憶體隨身碟(亦稱為 USB 快閃記憶體隨身碟)附有出版品,而 且還包含起始設定工具,可用來執行起始系統配置。

## 步驟 3. 驗證環境需求

必須符合實際站台的特定需求,以確保您的系統能夠可靠地運作。 此步驟包括驗證在適 當的機架中是否有足夠的可用空間,以及是否符合電源和環境條件需求。此文件假設 您已完成系統的環境實體規劃。

如果尚未完成系統的環境規劃,請參閱「Storwize V7000 資訊中心」中的 Storwize V7000 實體安裝規劃主題。

如果系統包含多個控制機箱,您必須配置「光纖通道」交換器,以便在控制機箱之間 有正確的分區。請參閱「Storwize V7000 資訊中心」包含分區規則和分區詳細資料的配 置丰題。

您必須使用支援的 Web 瀏覽器。請確定您使用下列網站中的支援 Web 瀏覽器:

[www.ibm.com/storage/support/storwize/v7000](http://www.ibm.com/storage/support/storwize/v7000)

1. 在搜尋支援輸入欄位中,輸入 browser。

您會看到「IBM Storwize V7000 支援的硬體清單、裝置驅動程式、韌體和建議的軟 體層次」的搜尋結果。請按一下搜尋項目。

- 2. 向下捲動至**其他軟硬體**區段。
- 3. 找到並選取**管理 GUI**。

## <span id="page-18-0"></span>步驟 4. 檢閱機箱位置準則

請遵循這些準則來建立計劃,為您現在或以後要安裝的一或多個機箱,識別出它們在 機架中的適當位置。機箱在機架中需要兩個標準機架單元的空間。請參閱第 [12](#page-21-0) 頁的圖 [9](#page-21-0),以取得兩個機架單元的範例範本。

#### 如果只要安裝一個控制機箱,請遵循這些準則:

將機箱放在機架中,讓您容易檢視以及進行維修。這個動作有助於機架保持穩定,並 提供方法來讓二位以上的人員安裝和取下機箱。

#### 如果您要安裝一個控制機箱和一或多個擴充機箱,請遵循這些準則:

如果您有一或多個擴充機箱,請將控制機箱放在擴充機箱的中間。平衡控制機箱上方 和下方的擴充機箱。

例如,將控制機箱定位在機箱的中間,以方便安裝纜線。

- 您不能連接超過五個擴充機箱到控制機箱的 SAS 埠 1。
- 您不能連接超過四個擴充機箱到控制機箱的 SAS 埠 2。
- 將機箱放在一起;澼免在機箱之間新增其他設備。
- 當您新增第一個擴充機箱到控制機箱時,最好將機箱直接新增在控制機箱下方。
- 當您新增第二個擴充機箱時,最好將機箱直接新增到控制機箱上方。對於新增的每 一個其他擴充機箱,採用交替方式,新增在控制機箱的上方或下方。
- 將機箱放在機架中,讓您容易檢視以及進行維修。這個動作有助於機架保持穩定, 並提供方法來讓二位以上的人員安裝和取下機箱。

#### 如果您要安裝擴充機箱到現有的系統,請遵循這些準則:

當您新增第一個擴充機箱到控制機箱時,最好將機箱直接新增在控制機箱下方。當您 新增第二個擴充機箱時,最好將機箱直接新增到控制機箱上方。對於每一個新增的擴 充機箱,採用交替方式,新增至控制機箱的上方或下方。

如果是新增擴充機箱到現有的系統,不需要關閉系統電源。您可以在系統運作狀態下 新增擴充機箱。

#### 如果您要安裝多個控制機箱,請遵循這些準則﹕

如果您計劃新增多組控制機箱和擴充機箱,請將第二組機箱放在第一組機箱的上方。 請檢閱「如果您要安裝一個控制機箱和一或多個擴充機箱」的準則。您也可以將第二 組機箱新增到不同的機架中。

註 : 當您執行機箱安裝時,請從機架底部開始載入, 以確保機架的穩定性。請由上而 下清空機架。

如果是新增另一個控制機箱到現有的系統,不需要關閉系統電源。您可以在系統運作 狀熊下新增控制機箱。

## <span id="page-20-0"></span>第 2 章 執行硬體安裝

您已完成驗證出貨內容的起始步驟,而且已熟悉硬體元件。您已確認符合電源和環境 需求,並規劃了機箱的位置。現在可以開始安裝硬體元件和連接資料纜線和電源線。

## 步驟 5. 安裝支撐滑軌

## 關於這項作業

如果要安裝支撐滑軌,請執行下列步驟:

1. 找到機架裝載滑軌和螺絲。

滑軌組件是由兩組滑軌所組成。一組滑軌已經安裝或預先安裝在機箱兩側。另一 組滑軌必須安裝在機櫃中。機箱兩側的滑軌會滑入安裝在機櫃上的滑軌。

2. 從機櫃前面操作,識別機架中要安裝支撐滑軌的兩個標準機架單元的空間。

圖 8 顯示已識別前方裝載孔的兩個機架單元。

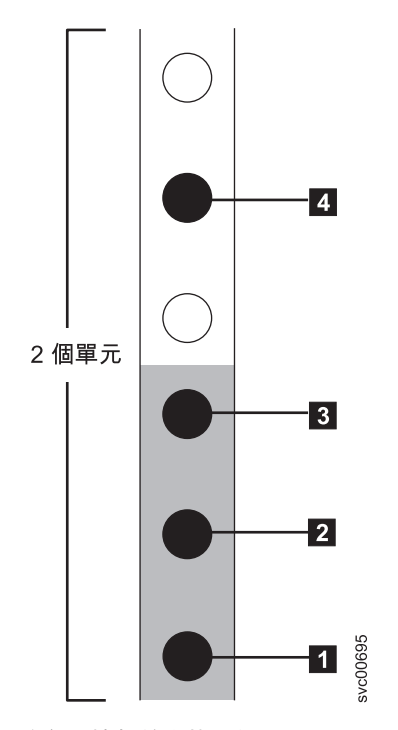

圖 8. 機架前方的孔位

- 1 底端滑軌位置插腳孔
- 2 機箱裝載螺絲孔。在未安裝機箱之前,請不要插入螺絲。
- 3 機架裝載螺絲孔
- 4 上方滑軌位置插腳孔
- 3. 將滑軌底端對齊兩個機架單元的底端。插入滑軌位置插腳 1 和 4 使其穿過機 櫃中的孔。
- <span id="page-21-0"></span>4. 將固定螺絲插入滑軌位置插腳之間的機架裝載孔 3 。
- 5. 旋緊螺絲,將滑軌固定在機架。
- 6. 從機櫃背面操作,將您固定在前面的滑軌延伸,使滑軌底端對齊兩個機架單元的 底端。
	- 註:確定滑軌的前後端是水平的。

圖9 顯示已識別後方裝載孔的兩個機架單元。

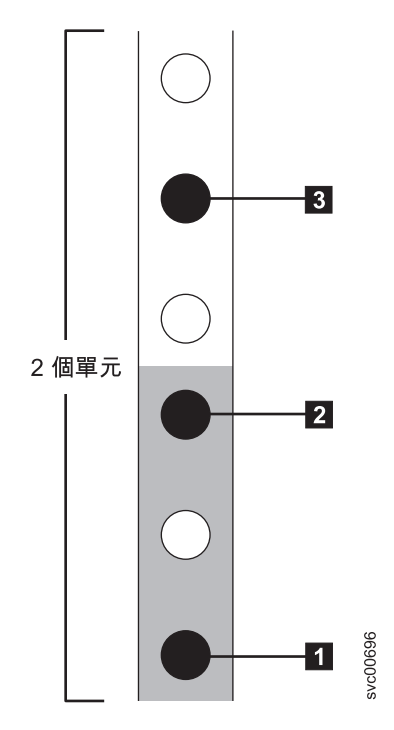

圖 9. 機架後方的孔位

- 1 底端滑軌位置插腳孔
- 2 機架裝載螺絲孔
- 3 上方滑軌位置插腳孔
- 7. 插入滑軌位置插腳,使其穿過機櫃中的孔 1 和 3 。
- 8. 將固定螺絲插入滑軌位置插腳之間的機架裝載孔 2 。
- 9. 從後面旋緊螺絲,將滑軌固定在機架。
- 10. 重複步驟,將另一邊的滑軌固定到機櫃。
- 11. 對每一個其他的機箱重複此程序。

## <span id="page-22-0"></span>步驟 6. 安裝機箱

關於這項作業

注意:

- **1. 如果要抬起機箱並安裝到機架中,需要至少兩人協力進行。**
- 2. 請從機架底部開始載入,以確保機架的穩定性。請由上而下清空機架。

遵循您的機箱位置計劃,從底端開始安裝正確類型的機箱。

1. 在磁碟組件的任一端,擠壓端蓋中央,並從機箱前方拉出來取出機箱端蓋

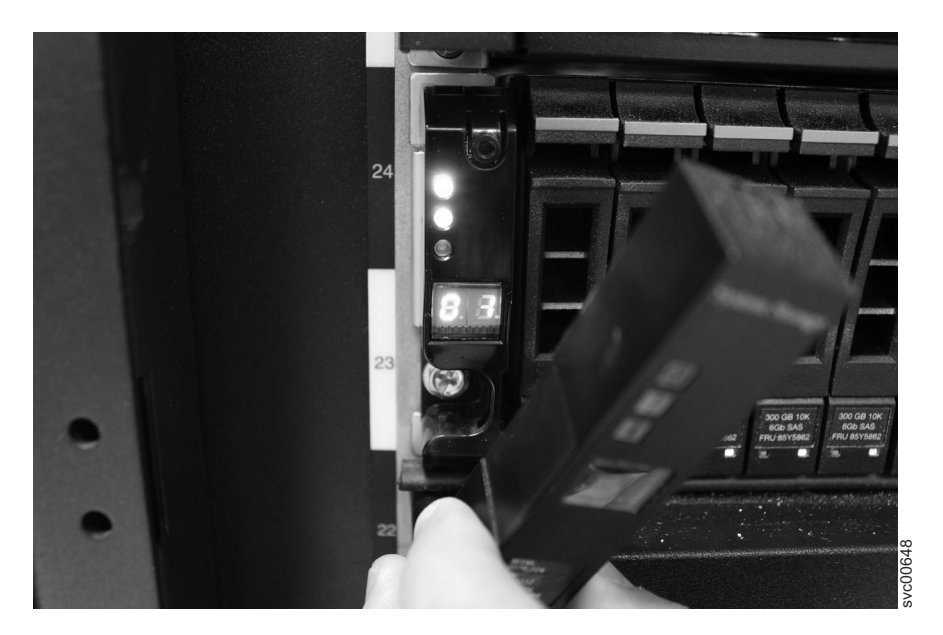

圖 10. 取下機箱端蓋

- 2. 將機箱對齊機櫃前面。
- 3. 小心地將機箱沿著滑軌滑入機架,直到機箱完全插入為止。

附註:

- a. 機箱側邊預先安裝的滑軌必須適當符合您先前安裝的機架裝載滑軌。
- b. 滑軌並非設計來支撐部分插入的機箱。機箱一定要完全插入就位。
- c. 請不要同時讓一個以上的機箱伸出機架,以避免機架傾倒的危險。
- 4. 將螺絲插入每一個機箱端蓋後面的孔,然後旋緊螺絲。

<span id="page-23-0"></span>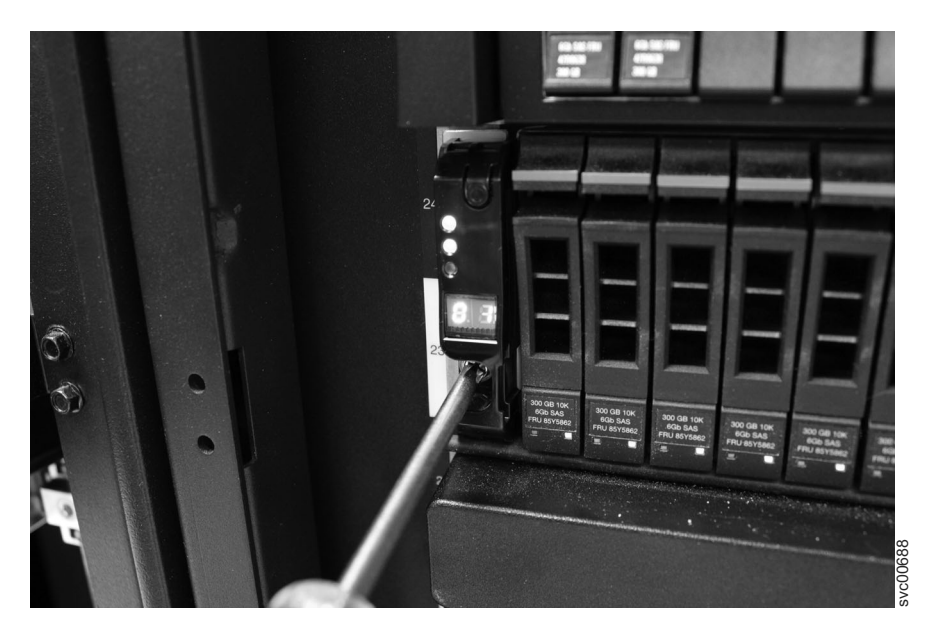

圖 11. 將機箱固定至機櫃

- 5. 比對每個端蓋的序號與每個機箱背面的序號之後,將端蓋推回原位。
- 6. 對您安裝的每一個其他的機箱重複此程序。

## 步驟 7. 將 SAS 纜線連接到擴充機箱

## 關於這項作業

如果您要安裝一或多個擴充機箱,則適用這項作業。

註:本主題中使用的機箱專有名詞,在第4頁的『步驟 2. 識別硬體元件』中有完整的 說明。

當您開始連接纜線到 SAS 埠時,請注意下列準則:

- 鏈結至埠 1(位於控制機箱下方)的擴充機箱不能超過五個。來自節點機匣之埠 1 的 連接順序稱為鏈結 1。
- 鏈結至埠 2(位於控制機箱上方)的擴充機箱不能超過四個。來自節點機匣之埠 2 的 連接順序稱為鏈結 2。 HP}luC svc00688
- 在上層機匣的埠與下層機匣的埠之間不能連接纜線。
- 請循序在機箱之間連接纜線;不要跳過機箱。
- 在串鏈的最後一個機箱中,機匣 1 的埠 2 與機匣 2 的埠 2 中不能有纜線。
- 安裝纜線時,請務必井然有序,以便在您拔除或插入 Storwize V7000 可更換裝置時, 降低纜線損壞的風險。
- 排列您的纜線,以便能方便存取:
	- USB 埠。使用 USB 快閃記憶體隨身碟來配置系統時需要存取這個埠。
	- 機箱本身。進行維修以及二人以上協力取下與更換元件,需要存取硬體。
- 請確定每一條 SAS 纜線已完全插入。當纜線順利插入時,會聽到喀嗒聲。

註:如果纜線安裝期間發生錯誤而必須拔掉 SAS 纜線,請拉藍色標籤

## <span id="page-24-0"></span>程序

1. 連接 SAS 纜線之前,請先檢閱表 2 和下列圖形。

表 2. **續線安裝指引**。

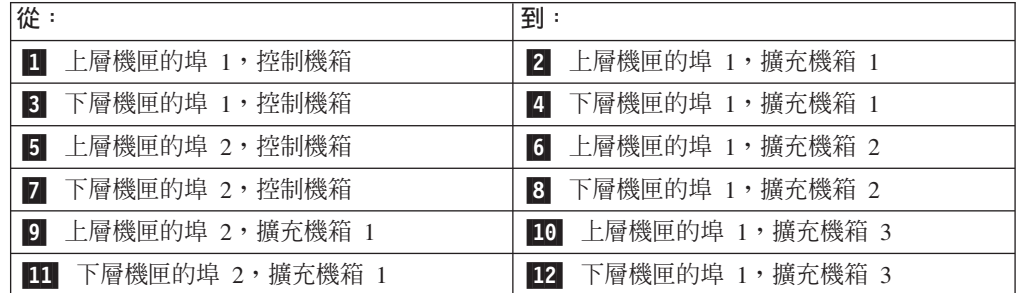

2. 從控制機箱連接 SAS 纜線到第一個擴充機箱,如圖 12 所示。必要的話,移除保護 端的蓋子。第一個擴充機箱是在控制機箱下方。

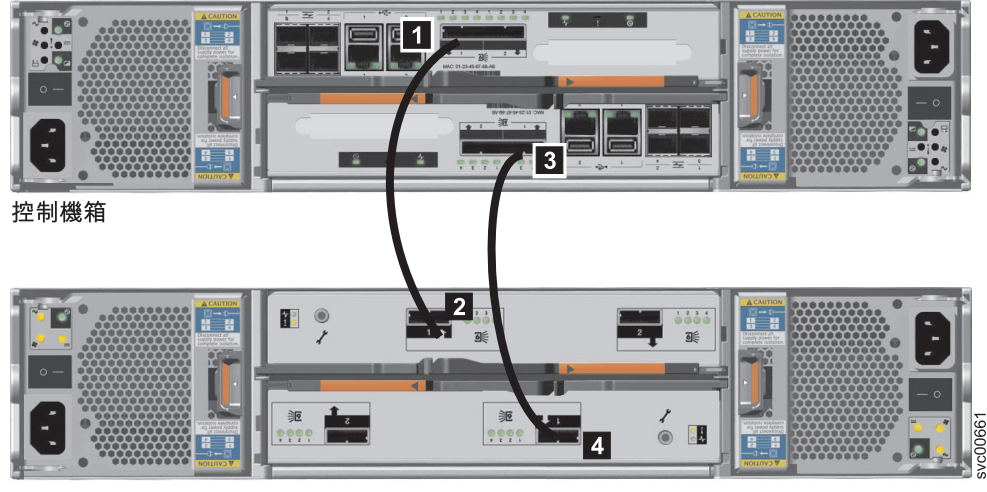

擴充機箱 1

圖 12. 將擴充機箱連接至控制機箱

- a. 控制機箱、上層機匣的埠 1 1 ,連接到擴充機箱 1、上層機匣的埠 1 2 。
- b. 控制機箱、下層機匣的埠 1 3 ,連接到擴充機箱 1、下層機匣的埠 1 4 。下 層機匣的埠位置,與上層機匣的埠位置相反。下層機匣的埠 1 在上層機匣的埠 1 對面。

註:來自節點機匣之埠 1 的連接順序稱爲鏈結 1。

3. 從控制機箱連接 SAS 纜線到第二個擴充機箱,如第 16 頁的圖 13 所示。第二個擴充 機箱是在控制機箱上方。

<span id="page-25-0"></span>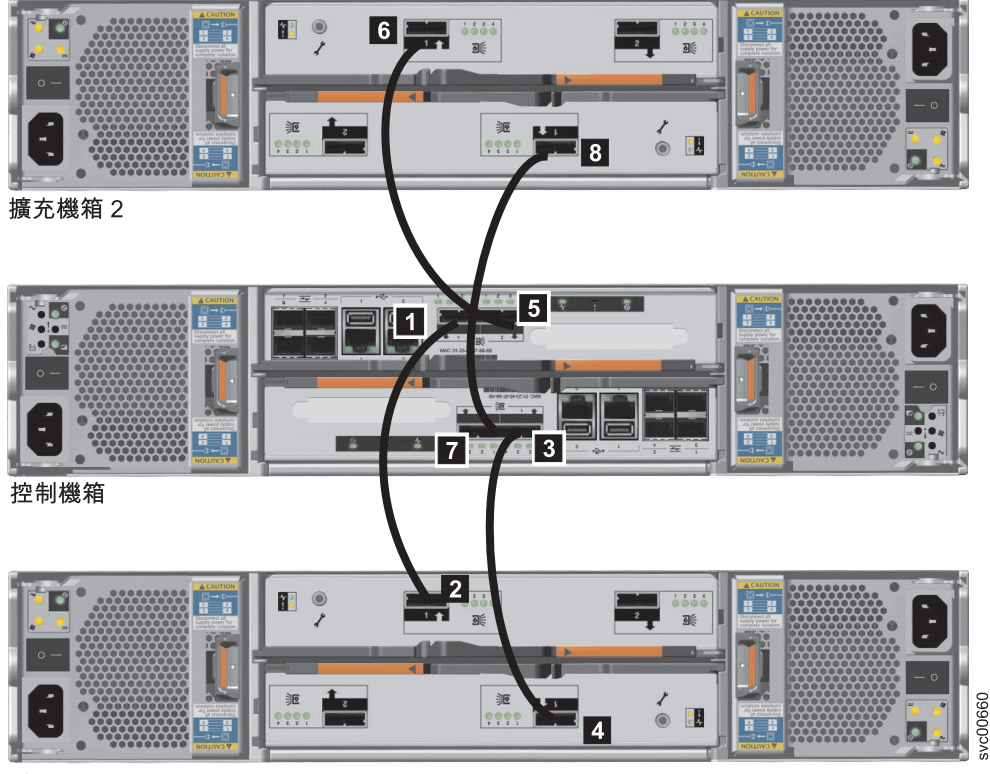

#### 擴充機箱 1

圖 *13. 新增第二個擴充機箱* 

- a. 控制機箱、上層機匣的埠 2 5 ,連接到擴充機箱 2、上層機匣的埠 1 6 。
- b. 控制機箱、下層機匣的埠 2 7 ,連接到擴充機箱 2、下層機匣的埠 1 8 。下 層機匣的埠位置,與上層機匣的埠位置相反。下層機匣的埠 1 在上層機匣的埠 1 對面。

註:來自節點機匣之埠 2 的連接順序稱爲鏈結 2。

4. 從第一個擴充機箱連接 SAS 纜線到第三個擴充機箱。

<span id="page-26-0"></span>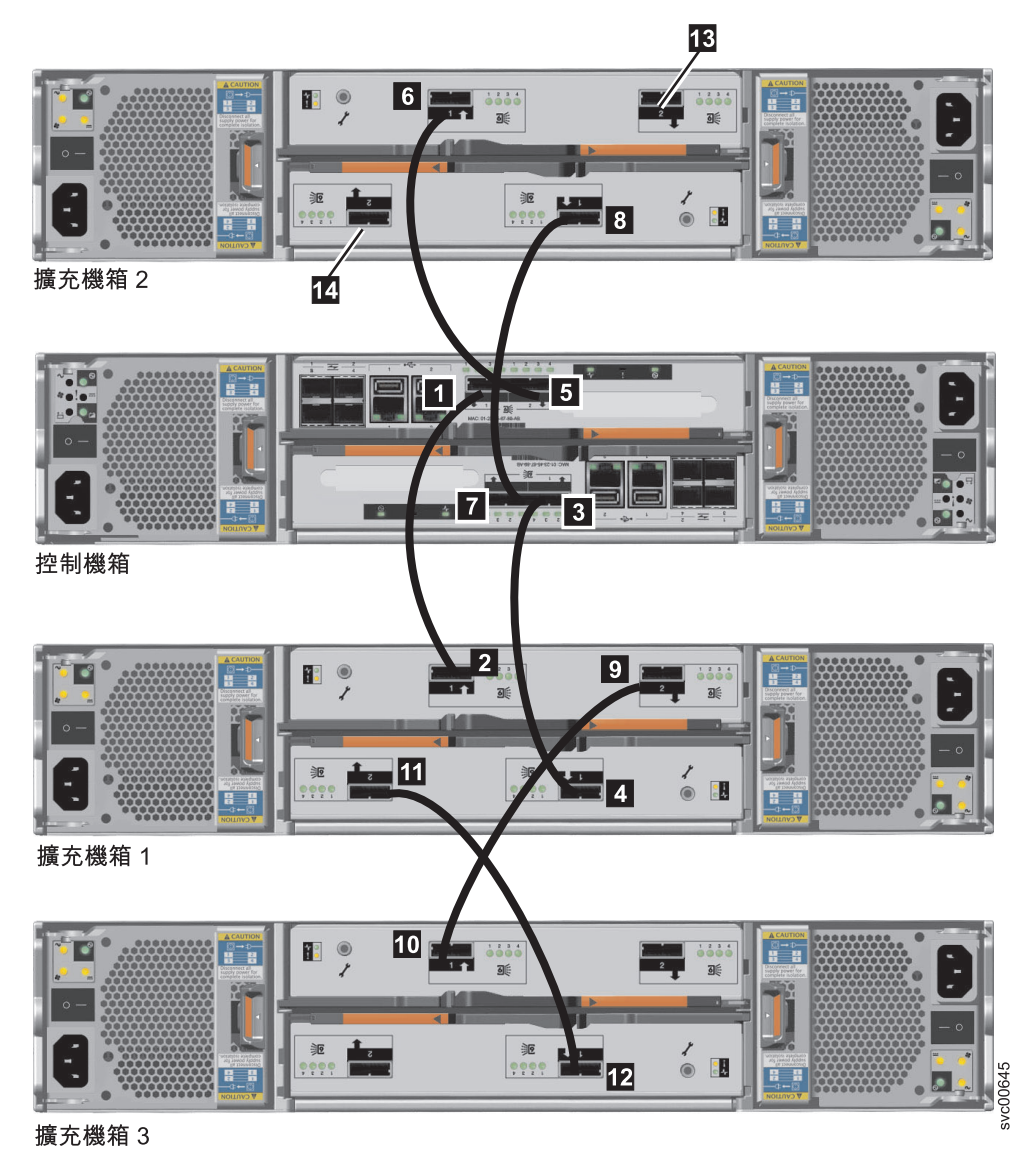

圖 14. *將 SAS 纜線連接至機箱* 

- a. 擴充機箱 1、上層機匣的埠 2 9 ,連接到擴充機箱 3、上層機匣的埠 1 10 。
- b. 擴充機箱 1、下層機匣的埠 2 11 ,連接到擴充機箱 3、下層機匣的埠 1 12 。
- 5. 連接其他擴充機箱的 SAS 纜線。您可以新增最多九個擴充機箱。您新增第四個擴充 機箱到擴充機箱 2 的 13 和 14 。
	- a. 以交替方式新增機箱到鏈結 1,然後是鏈結 2。
	- b. 使用已連接之機匣上的埠 2 來連接到您要新增之機箱的機匣上的埠 1。
	- c. 從機匣 1 連接 SAS 纜線到機匣 1。
	- d. 從機匣 2 連接 SAS 纜線到機匣 2。
- 6. 驗證您的纜線安裝。

## <span id="page-27-0"></span>步驟 8. 連接乙太網路纜線

### 關於這項作業

如果只要安裝一個控制機箱,或是安裝一個控制機箱以及一或多個擴充機箱,則適用 這項作業。

這項作業假設您的起始規劃已決定乙太網路纜線的位置。

警告: 您的新 Storwize V7000 控制機箱上的預設服務 IP 位址,可能與連接到網路的 現有裝置相衝突,或與您在安裝的其他新 Storwize V7000 控制機箱相衝突。上層機匣 (機匣 1) 的乙太網路埠 1 上預先配置了服務 IP 位址 192.168.70.121 子網路遮罩 255.255.255.0。下層機匣(機匣 2)的乙太網路埠 2 上預先配置了服務 IP 位址 192.168.70.122 子網路遮罩 255.255.255.0。

如果發生這種狀況,請先變更新節點上的服務 IP 位址,然後再連接乙太網路纜線。如 需詳細資料,請參閱起始設定您的系統之前所需的資訊另請參閱 DVD 上的 IBM *Storwize V7000 Troubleshooting, Recovery, and Maintenance Guide PDF 檔*, 以取得使 用 USB 快閃記憶體隨身碟來設定服務 IP 位址的進一步相關資訊。

安裝多個控制機箱時,也會增加 IP 位址衝突的機會。

如果要連接乙太網路纜線,請執行下列步驟:

1. 對控制機箱中的每一個節點機匣,在機匣的乙太網路埠 1 和您的乙太網路交換器或 路由器上啓用的通訊埠之間,連接乙太網路纜線。埠 1 可用於管理、服務和 iSCSI。

註:您的訂購內容中不提供乙太網路纜線。乙太網路纜線的最低要求是 CAT 5 非防 護雙絞線 (UTP)。

安裝纜線時,請務必井然有序,以便在您拔除或插入 Storwize V7000 可更換裝置 時,降低纜線損壞的風險。

2.選擇性地在每一個節點機匣上的乙太網路埠 2 和您的乙太網路之間連接乙太網路纜 線。埠 2 可用於管理和 iSCSI

## 步驟 9. 連接「光纖通道」長波 SFP 收發器

## 關於這項作業

如果您訂購了「光纖通道」長波 SFP 收發器,則適用這項作業。

警告: 控制機箱中已預先安裝短波 SFP 收發器。如果您要使用短波 SFP 收發器,則 不需要進一步動作。

如果要連接 SFP 收發器,請執行下列步驟:

#### 程序

- 1. 對於控制機箱中的兩個節點機匣,請識別四個短波 SFP 收發器中,有哪些要取代為 長波 SFP 收發器。
- 2. 移除短波 SFP 收發器。
- 3. 依需要,將長波 SFP 收發器插入埠 1-4。

如需取下與更換硬體元件的相關資訊,請參閱「Storwize V7000 資訊中心」的「取 下與更換零件」 丰題, 以找出如何執行這些程序。

## <span id="page-28-0"></span>步驟 10. 連接「光纖通道」<mark>纜</mark>線

### 關於這項作業

如果您要安裝一個控制機箱,並將控制機箱連接到您的「光纖通道」網路,則適用這 項作業。

這項作業假設您的起始規劃已決定「光纖通道」纜線的位置。

如果要連接「光纖通道」纜線,請執行下列步驟:

## 程序

- 1. 從纜線取下所有保護端的蓋子或取下 SFP 收發器。
- 2. 將「光纖通道」纜線連接到「光纖通道」交換器。

安裝纜線時,請務必井然有序,以便在您拔除或插入 Storwize V7000 可更換裝置 時,降低纜線損壞的風險。

3. 將「光纖通道」纜線的另一端連接到節點機匣上的「光纖通道」埠。

註:如果您使用的「光纖通道」纜線少於八條,您可以使用任何一個「光纖通道」 埠。請確定在兩個節點機匣之間平均地連接「光纖通道」纜線。

## 下一步

在您啓動系統之後,請確定配置您的「光纖通道」分區,以符合「Storwize V7000 資訊 中心」的「分區詳細資料」主題中的準則。

#### 附註:

- 1. 請確定含短波 SFP 收發器的 Storwize V7000 埠已連接到「光纖通道」交換器上的 短波 SFP 收發器。
- 2. 請確定含長波 SFP 收發器的 Storwize V7000 埠已連接到「光纖通道」交換器上的 長波 SFP 收發器。
- 3. 長波和短波連線的纜線類型不同。請確定使用正確的纜線類型。

## 步驟 11. 連接 10 Gbps 乙太網路<mark>纜</mark>線

#### 關於這項作業

如果您要安裝具有 10 Gbps 乙太網路埠的 2076-312 機型或 2076-324 機型, 則適用這 項作業。

這項作業假設您的起始規劃已決定乙太網路光纖纜線的位置。

如果要連接光纖纜線,請執行下列步驟:

- 1. 從纜線取下所有保護端的蓋子或取下 SFP 收發器。
- 2. 將乙太網路光纖纜線連接到 10 Gbps 乙太網路交換器上的埠。

安裝纜線時,請務必井然有序,以便在您拔除或插入 Storwize V7000 可更換裝置 時,降低纜線損壞的風險。

<span id="page-29-0"></span>3. 將乙太網路光纖纜線的另一端連接到節點機匣上的 10 Gbps 乙太網路埠。

如需埠的位置,請參閱第 7 頁的圖 5。

重要:對每一組機匣,將相同號碼的乙太網路埠連接到相同的子網路,以便使機匣 之間可以進行系統管理和 iSCSI IP 位址的失效接手。例如,機匣 1、埠 3 必須在 與機匣 2、埠 3 相同的子網路,機匣 1、埠 4 必須在與機匣 2、埠 4 相同的子網 路。

下一步

## 步驟 12. 連接電源線

## 關於這項作業

每一個機箱中放置兩個電源供應器裝置。請確定每一個電源供應器裝置的電源交換器 是關閉的。

註:每一個電源供應器裝置都會隨附連接的纜線扣具,綁住電源線以防止電源線意外 脱落。

當您連接電源線到每一個電源供應器裝置時,請執行下列步驟:

- 1. 拉直纜線扣具上的纜線綁繩。纜線扣具連接在電源供應器裝置。
- 2. 打開纜線扣具。

<span id="page-30-0"></span>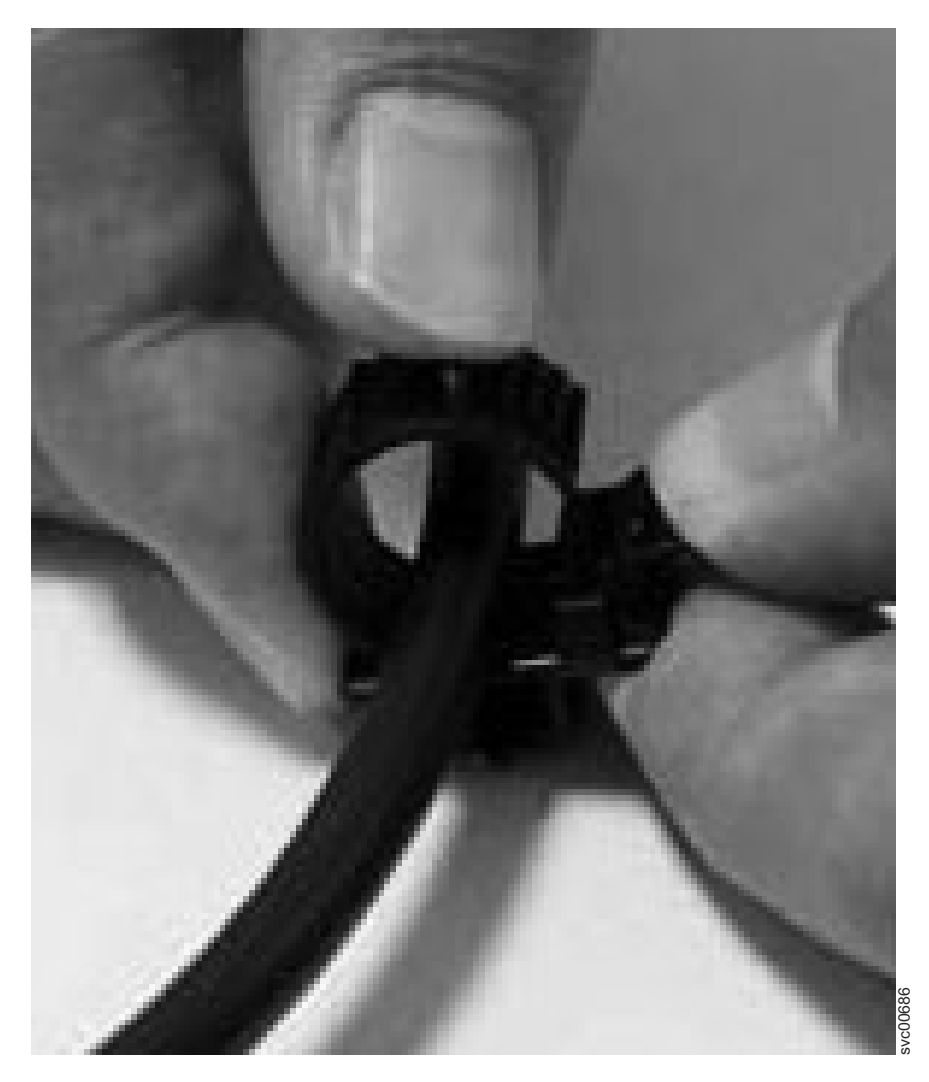

圖 15. 解除鎖定纜線扣具

- 3. 將纜線扣具滑離電源供應器裝置,直到有足夠的空間可將纜線扣具連接到纜線。當 扣具滑離纜線插頭時,將扣具上控制纜線綁繩的拉桿稍微朝機匣中央拉動。您不需 要拉動拉桿來將扣具滑向纜線插頭。
- 4. 連接電源線到每一個機箱中的兩個電源供應器裝置。安裝纜線時,請務必井然有 序,以便在您拔除或插入 Storwize V7000 可更換裝置時,降低纜線損壞的風險。
- 5. 將纜線扣具放在插入電源供應器裝置的纜線端周圍。
- 6. 將纜線扣具沿著電源線滑動,直到緊貼住纜線的插頭端。

<span id="page-31-0"></span>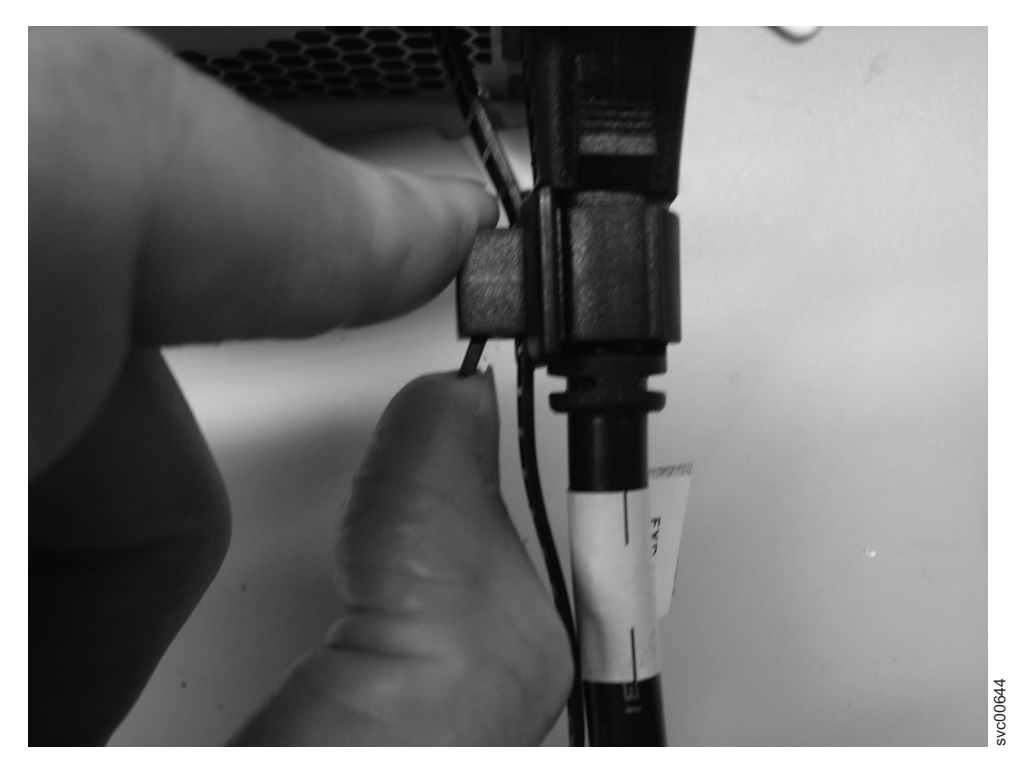

圖 16. 直接滑動電源線後方的纜線扣具

- 7. 繫緊插頭周圍的扣件。
- 8. 對每一條其他的電源線重複此步驟。
- 9. 將電源線插入適當接地的電源插座。為了提供電源失效備援,如果可能,請將每一 個機箱的個別電源供應器裝置的電源線插在不同的配電裝置。

## 步驟 13. 開啓系統電源

## 關於這項作業

警告: 當缺少磁碟機組件時,請不要操作系統。缺少磁碟機組件會干擾氣流;磁碟機 不能得到足夠的冷卻。您必須將空架插入未用的磁碟機槽。

本主題分成兩個程序;第一個程序,開啓擴充機箱電源;第二個程序開啓控制機箱電 源。

#### 開啓擴充機箱電源:

- 1. 開啓新安裝機箱的電源。請使用擴充機箱背面,兩個電源供應器裝置上的電源交換 器。
- 2. 使用第 23 頁的表 3 中的資訊來驗證系統上的「發光二極體 (LED)」狀態。請驗證未 偵測到任何錯誤。如果發現問題,請參閱 CD 中的 IBM Storwize V7000 Trouble*shooting, Recovery, and Maintenance Guide PDF 檔*。

第 23 頁的圖 17 顯示擴充機箱背面電源供應器裝置上的 LED 位置。

<span id="page-32-0"></span>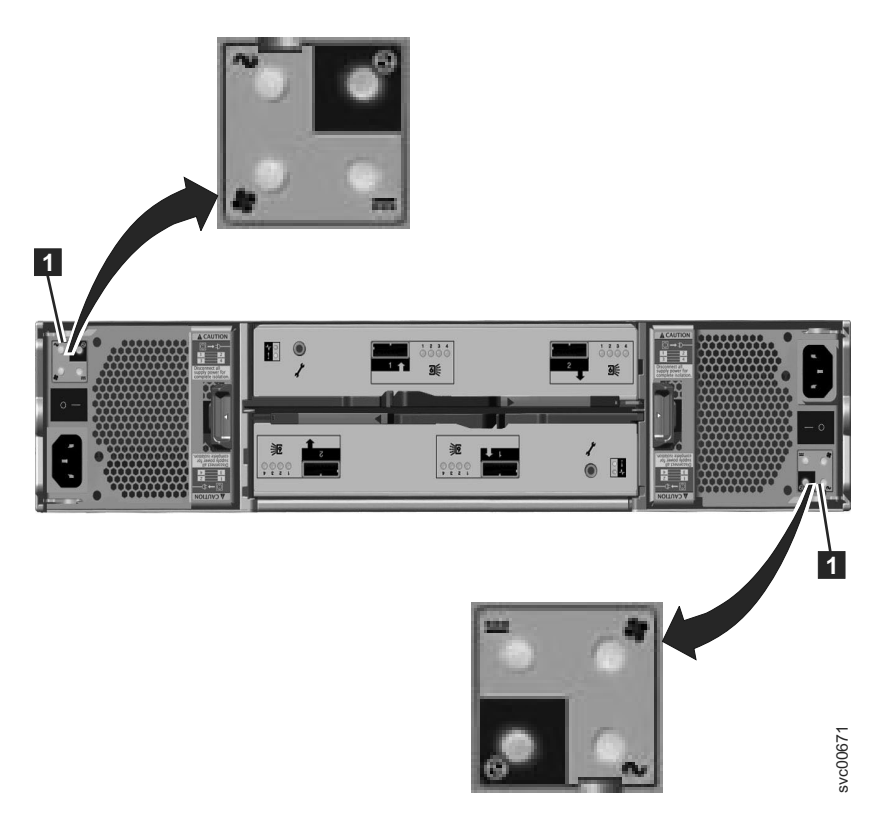

圖 17. 擴充機箱電源供應器裝置上的 LED

#### 表 3. 擴充機箱開啓電源時的 LED 狀態

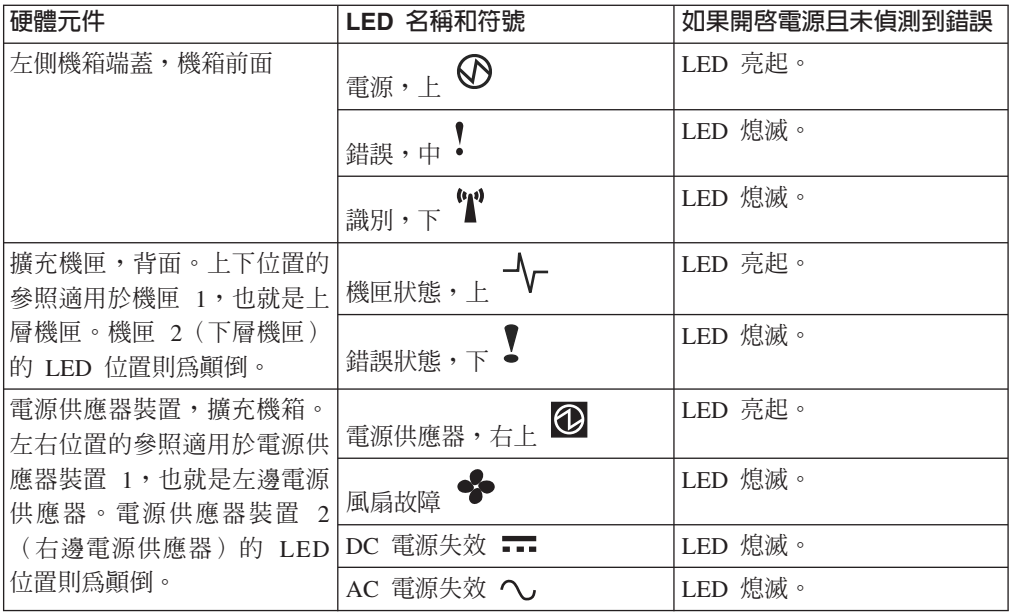

#### 開啓控制機箱電源:

- 1. 如果控制機箱尚未開啓電源及配置,請開啓它的電源。請使用機箱背面的兩個電源 供應器裝置上的電源交換器。
- 2. 使用第 24 頁的表 4 來驗證系統上的 LED 狀態。請驗證未偵測到任何錯誤。

圖 18 顯示控制機箱背面電源供應器裝置上的 LED 位置。

<span id="page-33-0"></span>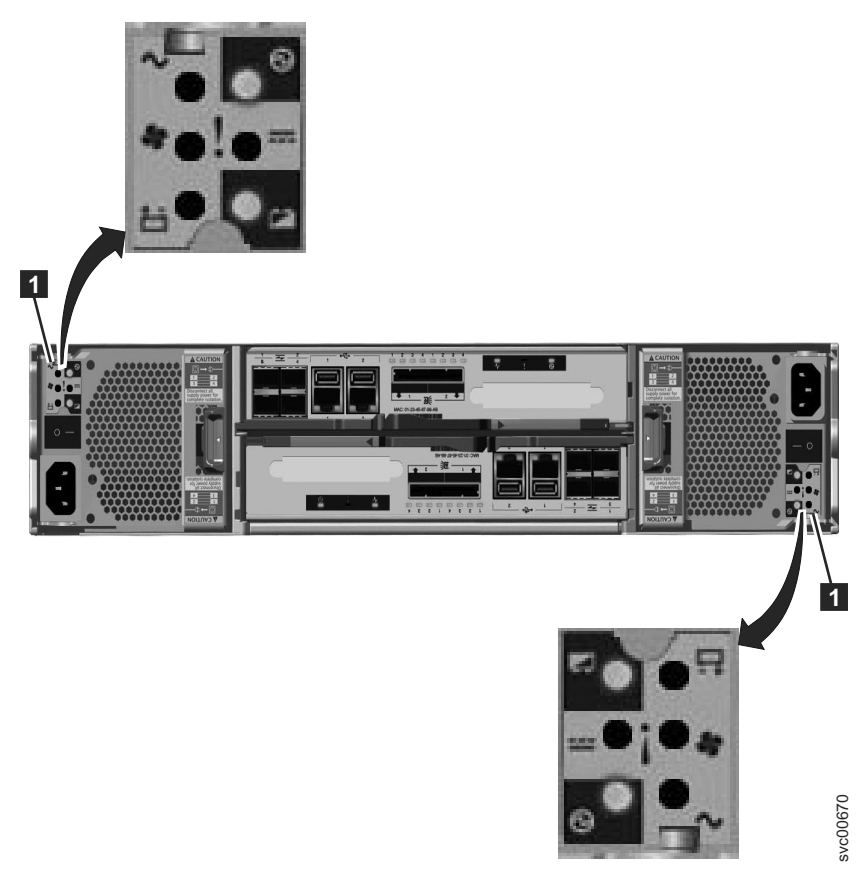

#### 圖 18. 控制機箱電源供應器裝置上的 LED

表 4. 控制機箱開啓電源時的 LED 狀態

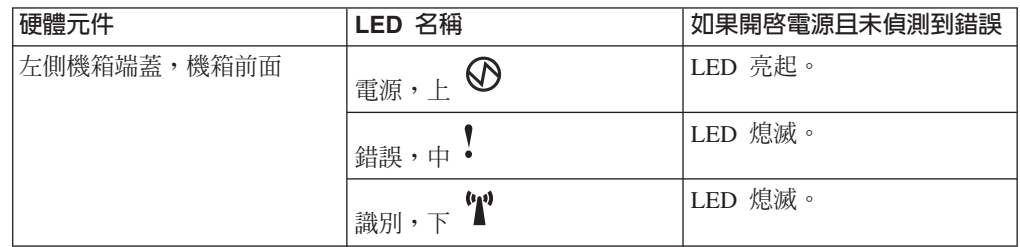

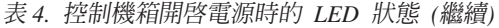

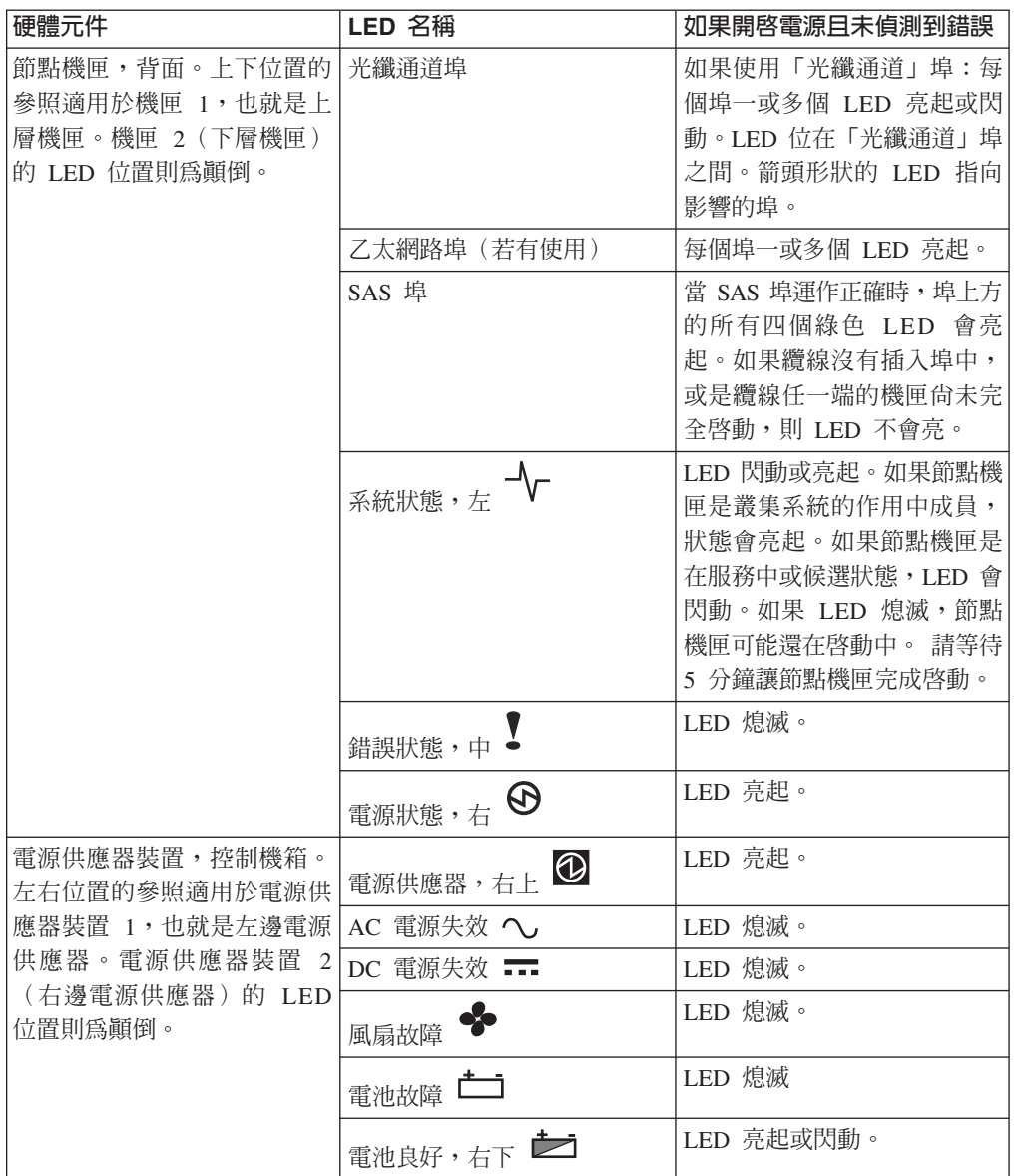

警告: 直到所有 LED 都處於所需的狀態時,才能進到下一節。

如果發現問題,請參閱 CD 中的 IBM Storwize V7000 Troubleshooting, Recovery, and *Maintenance Guide* PDF 檔。

## <span id="page-36-0"></span>第 3 章 配置系統

這份文件幫助您第一次設定您的系統。

### 關於這項作業

在先前的步驟中,您已將機箱安裝在機架中、連接所有纜線、打開系統電源以及檢查 系統的 LED 狀態。當您完成所有這些步驟後,請繼續執行配置系統的最後一個步驟。

配置系統的最後一個步驟提供數個實務練習的指示:

- 第一次設定您的系統。
- 新增一或多個擴充機箱到現有的系統。
- 新增另一個控制機箱到現有的系統。

如果您正在安裝新的 IBM Storwize V7000 Unified 系統,其中包含 IBM Storwize V7000 檔案模組和 IBM Storwize V7000 儲存體系統,請遵循 IBM *Storwize V7000 Unified* 快 速安裝手冊中的安裝指示,來安裝機型 2073 和 2076 的硬體。Storwize V7000 檔案模 組硬體已隨附 IBM *Storwize V7000 Unified 快速安裝手冊*。您應該使用這些指示,將新 的 IBM Storwize V7000 擴充機箱新增至現有的 IBM Storwize V7000 Unified 系統中。

## 第一次設定含一個控制機箱或一個控制機箱以及一或多個擴充機箱的系統

這份文件引導您設定控制機箱。

#### 關於這項作業

如果要完成此步驟,必須使用支援的 Web 瀏覽器。請驗證您使用下列網站中的支援 Web 瀏覽器:

[www.ibm.com/storage/support/storwize/v7000](http://www.ibm.com/storage/support/storwize/v7000)

註:安裝 Storwize V7000 之後,您必須將軟體升級至最新層次。管理 GUI 可用來套 用軟體更新。請參閱 IBM Storwize V7000 支援網站,以取得軟體升級的最新相關資訊。

您必須建立及配置叢集系統來起始設定系統。第一階段是使用起始設定工具和 USB 快 閃記憶體隨身碟來建立叢集系統。您必須知道指派給系統的必要 IP 管理位址,才能繼 續執行。

#### 程序

1. 請在文件包裝中找到您的訂貨所隨附的 USB 快閃記憶體隨身碟。

註:如果您使用自己的 USB 快閃記憶體隨身碟,可能會發生無法執行程式碼的問 題。您使用的 USB 快閃記憶體隨身碟必須:

- 在其第一個分割區中包含 FAT32 格式化的檔案系統。不支援 NTFS 和其他檔案 系統類型。
- 包含一個 Microsoft Windows USB 快閃記憶體隨身碟 InitTool.exe 執行檔,位 在檔案系統的根目錄。
- 已啓用寫入。
- <span id="page-37-0"></span>2. 將 USB 快閃記憶體隨身碟插入執行 Microsoft Windows XP Professional 或更新版 本的個人電腦的 USB 埠。

如果系統配置為自動執行 USB 隨身碟,則會自動啓動 起始設定工具。否則,請從 我的電腦開始並按兩下 InitTool.exe,來開啓 USB 快閃記憶體隨身碟。

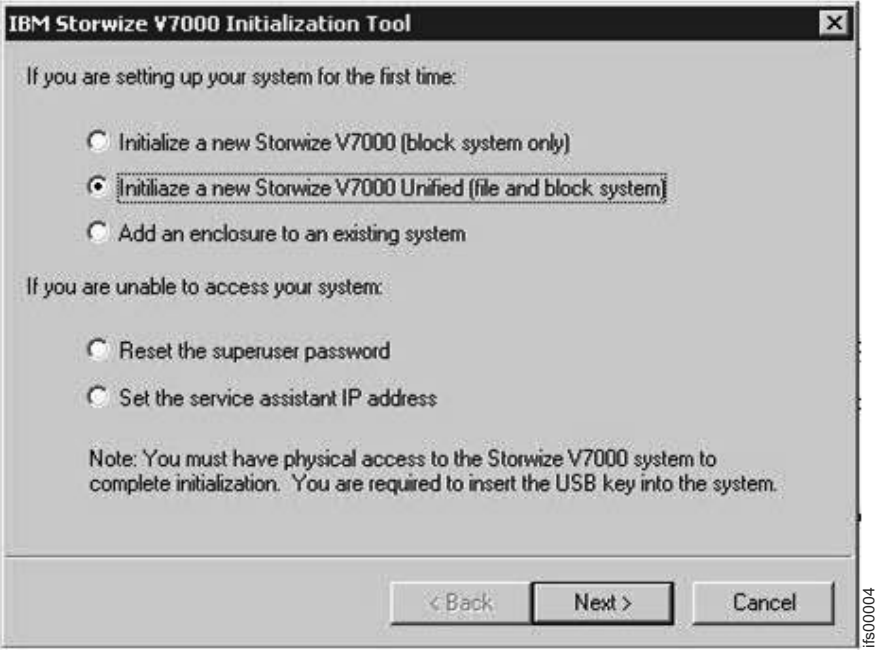

圖 19. 起始設定工具的歡迎使用畫面

如果您執行非 Windows 作業系統,則必須在 USB 快閃記憶體隨身碟手動建立檔 案。請參閱 DVD 中的 IBM Storwize V7000 Troubleshooting, Recovery, and Maintenance Guide PDF 檔,以進一步瞭解使用 USB 快閃記憶體隨身碟來管理或維修系 統。 I≈XW ifs00004

- 3. 從起始設定工具的「歡迎使用」畫面中,選取**起始設定新的 Storwize V7000** (**僅限** 區塊系統)選項。 按下一步。 使用起始設定工具來完成下列步驟:
	- a. 輸入管理 IP 位址。按下一步。
	- b. 將 USB 快閃記憶體隨身碟傳送到已開啓電源的控制機箱,以建立叢集系統。在 節點機匣啓動完成之前,請不要插入 USB 快閃記憶體隨身碟。

在建立叢集系統時,節點機匣上的琥珀色錯誤 LED 會閃動。當琥珀色錯誤 LED 停止閃動時,請移除個人電腦上的 USB 快閃記憶體隨身碟,然後重新插入以重 新啓動 起始設定工具。顯示建立叢集系統作業的結果。請檢查已成功建立作業。

除非有足夠的電池電力可以在電源失效時保護系統,否則系統不會變為作用 中。如果電池電力不夠,系統無法立即啓動。顯示系統何時可用的估計時間。 當您收到電池時,通常會包含足夠的電力供系統啓動。

控制機箱中節點機匣上的 LED 狀態在叢集系統啓動時會變更。當叢集系統建立 後,而且有足夠的電池電力可以保護系統時,在您建立叢集系統的節

<span id="page-38-0"></span>的狀態 LED 會從閃動變為全亮。短暫等待後,其他節點機匣上的狀態 LED 會 從閃動變爲全亮。如需 LED 的相關資訊,請參閱第 22 頁的『步驟 [13.](#page-31-0) 開啓系 統電源』。

必要的話,請等待系統啓動完成。

如果無法建立叢集系統,請參閱系統隨附之 DVD 中的 IBM Storwize V7000 Troubleshooting, Recovery, and Maintenance Guide PDF 檔。只有當修正程序指 示時,才移除硬體元件。未遵循程序會導致無法存取資料或資料流失。

4. 如果在您使用 起始設定工具 的個人電腦中有支援的瀏覽器,而且有對指派給系統 之管理 IP 位址的乙太網路連線,請按一下結果視窗上的啓動管理 GUI。否則,請 至具有管理 IP 位址的乙太網路連線的個人電腦,然後將支援的瀏覽器指向管理 IP 位址以啓動管理 GUI。 您會看到管理 GUI 登入畫面。

如果無法啓動管理 GUI 或遇到其他問題,請參閱系統隨附之 DVD 中的《IBM *Storwize V7000 Troubleshooting, Recovery, and Maintenance Guide*》PDF 檔。

- 5. 以 superuser 的身分登入。使用 passw0rd 作為密碼。
- 6. 檢閱「國際程式授權合約 (IPLA)」。您必須接受合約才能繼續使用產品。
- 7. 「設定」精靈啓動並引導您完成系統的起始配置和驗證。如果您現在尙未準備好完 成任何配置步驟,請稍後使用管理 GUI 中的配置作業來完成配置。
- 8. 當您完成使用 USB 快閃記憶體隨身碟時,請將它存放在安全的地方。您可以用它來 執行其他作業。

下一步

這個步驟完成快速安裝程序。如果是第一次設定,請參閱「Storwize V7000 資訊中心」 的配置主題,然後繼續遵循管理 GUI 中的入門所提供的作業。

### 新增擴充機箱到現有的系統

## 關於這項作業

如果要完成此步驟,必須使用支援的 Web 瀏覽器。請確定您使用下列網站中的支援 Web 瀏覽器:

[www.ibm.com/storage/support/storwize/v7000](http://www.ibm.com/storage/support/storwize/v7000)

如果要新增擴充機箱到現有的系統,請執行下列步驟:

#### 程序

- 1. 將機箱安裝到機架中。
- 2. 連接電源與 SAS 纜線。
- 3. 開啓機箱電源,並等待 SAS LED 亮起。
- 4. 啓動管理 GUI。
- 5. 跳至**監視 > 系統詳細資料**。
- 6. 在樹狀結構中選取系統名稱。
- $7.$  移至動作 > 新增機箱 > 僅擴充。
- 8. 繼續遵循畫面上的指示。

#### 下一步

這個步驟完成快速安裝程序。現在您已經將擴充機箱新增到現有的系統,請繼續執行 您的標準作業。

### <span id="page-39-0"></span>新增另一個控制機箱到現有的系統

#### 關於這項作業

如果要完成此步驟,必須使用支援的 Web 瀏覽器。請確定您使用下列網站中的支援 Web 瀏覽器:

[www.ibm.com/storage/support/storwize/v7000](http://www.ibm.com/storage/support/storwize/v7000)

註:當您新增另一個控制機箱時,不能使用 起始設定工具 或 USB 快閃記憶體隨身碟。

如果要新增另一個控制機箱到現有的系統,請執行下列步驟:

#### 程序

1. 配置「光纖通道」交換器,允許控制機箱之間的正確分區。

正確的分區是提供「光纖通道」埠彼此連接的方法。請參閱「Storwize V7000 資訊 中心」包含分區規則和分區詳細資料的配置主題。

如果「光纖通道」交換器的配置工具不提供全球埠名稱 (WWPN) 的詳細資料,請使 用服務助理來尋找它們,或使用 USB 快閃記憶體隨身碟 來尋找節點的狀態。如需 節點狀態的相關資訊,請參閱系統隨附之 CD 中的 IBM Storwize V7000 Trouble*shooting, Recovery, and Maintenance Guide PDF*<sup>o</sup>

- 2. 啓動管理 GUI。
- 3. 跳至**監視 > 系統詳細資料**。
- 4. 在樹狀結構中選取系統名稱。
- 5. 移至動作 > 新增機箱 > 控制和擴充。
- 6. 繼續遵循畫面上的指示。

#### 下一步

這個步驟會完成快速安裝程序。如果是第一次設定,請參閱「Storwize V7000 資訊中 心」的配置主題,然後繼續遵循管理 GUI 中的<mark>入門</mark>所提供的作業。如果已經將擴充機 箱新增到現有系統,請繼續執行您的標準作業。

## <span id="page-40-0"></span>注意事項

本資訊係針對 IBM 在美國所提供之產品與服務所開發。

在其他國家中,IBM 不見得有提供本文件中所提的各項產品、服務或功能。 請洽詢當 地的 IBM 業務代表,以取得當地目前提供的產品和服務之相關資訊。本文件在提及 IBM 的產品、程式或服務時,不表示或暗示只能使用 IBM 的產品、程式或服務。只要 未侵犯 IBM 的智慧財產權,任何功能相當的產品、程式或服務都可以取代 IBM 的產 品、程式或服務。不過,任何非 IBM 之產品、程式或服務,使用者必須自行負責作業 之評估和驗證責任。

本文件所說明之主題內容,IBM 可能擁有其專利或專利申請案。提供本文件不代表提供 這些專利的授權。您可以書面提出授權查詢,來函請寄到:

*IBM Director of Licensing IBM Corporation North Castle Drive Armonk, NY 10504-1785 U.S.A.*

如需查詢雙位元組字元 (DBCS) 資訊的使用權,請聯絡當地 IBM 智慧財產權部門,或 將書面查詢寄到:

*Intellectual Property Licensing Legal and Intellectual Property Law IBM Japan Ltd. 1623-14, Shimotsuruma, Yamato-shi Kanagawa 242-8502 Japan*

下列段落若與該國之法律條款抵觸時,即視為不適用: International Business Machines Corporation 只依「現況」提供本出版品,不提供任何明示或默示之保證,其中包括且不 限於不違反規定、適售性或特定目的之適用性的隱含保證。有些地區在特定交易上, 不允許排除明示或暗示的保證,因此,這項聲明不一定適合您。

本資訊中可能會含有技術上或排版印刷上的訛誤。因此,IBM 會定期修訂;並將修訂後 的內容納入新版中。IBM 隨時會改善及/或變更本出版品所提及的產品及/或程式,而不 另行通知。

本資訊中任何對非 IBM 網站的敘述僅供參考,IBM 對該網站並不提供任何保證。這些 網站所提供的資料不是 IBM 本產品的資料內容,如果要使用這些網站的資料, 貴客戶 必須自行承擔風險。

IBM 得以各種適當的方式使用或散布由 貴客戶提供的任何資訊,而無需對您負責。

如果本程式之被授權人爲了 (i) 在個別建立的程式和其他程式(包括本程式)之間交換 資訊,以及 (ii) 相互使用所交換的資訊,因而需要相關的資訊,請洽詢:

<span id="page-41-0"></span>**IBM** Corporation Almaden Research 650 Harry Road Bldg 80, D3-304, Department 277 San Jose, CA 95120-6099  $U.S.A.$ 

上述資料之取得有其特殊要件,在某些情況下必須付費方得使用。

IBM 基於雙方之「IBM 客戶合約」、「國際程式授權合約」或任何同等合約之條款, 提供本文件中所沭之授權程式與其所有滴用的授權資料。

本文件中所含的任何效能資料是在控制環境中得出。因此,在其他作業環境中獲得的 結果可能有明顯的差異。在開發層次的系統上可能有做過一些測量,但不保證這些測 量在市面上普遍發行的系統上有相同的結果。再者,有些測定可能是透過推測方式來 評估,實際結果可能不同。本文件的使用者應驗證適用於其特定環境的資料。

本書所提及之非 IBM 產品資訊,取自產品的供應商,或其發佈的聲明或其他公開管道。 IBM 並未測試過這些產品,也無法確認這些非 IBM 產品的執行效能、相容性或任何對 產品的其他主張是否完全無誤。有關非 IBM 產品的性能問題應直接洽詢該產品供應商。

所有有關 IBM 的未來方向或意圖的陳述,僅代表預期達成的目標,IBM 得隨時變更或 撤消,不另行通知。

此資訊僅具規劃用途。因此在所述產品上市前,資訊隨時都有可能變更。

這份資訊含有日常業務營運所需的資料和報告範例。為了盡可能描述完整,範例引用 了個人、公司、品牌及產品的名稱。這些名稱都是虛構的,如果這些姓名與地址與實 **際的企業有任何雷同之處,純屬巧合。** 

著作權:

本資訊包含範例應用程式的程式碼語言,示範在不同作業平台的程式設計技術。您可 以基於開發、使用、銷售或散布符合作業平台(撰寫範例程式的作業平台)之應用程 式設計介面的應用程式等目的,以任何形式複製、修改及散布這些範例程式,而不必 向 IBM 付費。這些範例並未經過各種條件下的完整測試。因此,IBM 不保證或暗示這 些程式的可靠性、有用性或功能。程式範例僅以「現狀」提供,並不做任何型式的保 證。IBM 不負擔任何因程式範例之使用而產生的任何損害。

如果您正在閱讀本項資訊的電子檔,可能不會有照片和彩色說明。

#### 商標

IBM、IBM 標誌及 ibm.com® 是 International Business Machines Corp. 在世界許多管 轄區註冊的商標或註冊商標。其他產品及服務名稱可能是 IBM 或其他公司的商標。如 需 IBM 商標的最新清單,請參閱網路上的「著作權與商標資訊」,網址是 www.ibm.com/legal/copytrade.shtml 。

Adobe 和 Adobe 標誌是 Adobe Systems Incorporated 在美國及/或其他國家或地區的註 冊商標或商標。

<span id="page-42-0"></span>Intel、Intel 標誌、Intel Xeon 和 Pentium 是 Intel Corporation 或其子公司在美國及其 他國家或地區的商標或註冊商標。

Linux 是 Linus Torvalds 在美國及/或其他國家或地區的註冊商標。

Microsoft、Windows、Windows NT 和 Windows 標誌是 Microsoft Corporation 在美國 及/或其他國家或地區的商標。

UNIX 是 The Open Group 在美國及其他國家或地區的註冊商標。

Java 和所有 Java 型商標和標誌是 Oracle 及/或其子公司的商標或註冊商標。

## 電子放射注意事項

下列電子放射聲明適用於此產品。要用於此產品的其他產品聲明,已包含在其隨附的 文件中。

## 聯邦通訊委員會 (FCC) 聲明

這裡說明聯邦通訊委員會 (FCC) 的聲明。

This equipment has been tested and found to comply with the limits for a Class A digital device, pursuant to Part 15 of the FCC Rules. These limits are designed to provide reasonable protection against harmful interference when the equipment is operated in a commercial environment. This equipment generates, uses, and can radiate radio frequency energy and, if not installed and used in accordance with the instruction manual, might cause harmful interference to radio communications. Operation of this equipment in a residential area is likely to cause harmful interference, in which case the user will be required to correct the interference at his own expense.

Properly shielded and grounded cables and connectors must be used in order to meet FCC emission limits. IBM is not responsible for any radio or television interference caused by using other than recommended cables and connectors, or by unauthorized changes or modifications to this equipment. Unauthorized changes or modifications could void the user's authority to operate the equipment.

This device complies with Part 15 of the FCC Rules. Operation is subject to the following two conditions: (1) this device might not cause harmful interference, and (2) this device must accept any interference received, including interference that might cause undesired operation.

## 加拿大工業部相容性聲明

This Class A digital apparatus complies with ICES-003.

Cet appareil numérique de la classe A est conform à la norme NMB-003 du Canada.

#### **Avis de conformité à la réglementation d'Industrie Canada**

Cet appareil numérique de la classe A est conforme à la norme NMB-003 du Canada.

#### <span id="page-43-0"></span>澳大利亞與紐西蘭 A 級聲明

警告: This is a Class A product. In a domestic environment this product might cause radio interference in which case the user might be required to take adequate measures.

## 歐盟電磁相容性指引

This product is in conformity with the protection requirements of European Union (EU) Council Directive 2004/108/EC on the approximation of the laws of the Member States relating to electromagnetic compatibility. IBM cannot accept responsibility for any failure to satisfy the protection requirements resulting from a non-recommended modification of the product, including the fitting of non-IBM option cards.

警告: This is an EN 55022 Class A product. In a domestic environment this product might cause radio interference in which case the user might be required to take adequate measures.

Responsible Manufacturer:

International Business Machines Corp. New Orchard Road Armonk, New York 10504 914-499-1900

European community contact:

IBM Deutschland GmbH Technical Regulations, Department M372 IBM-Allee 1, 71139 Ehningen, Germany Tele: +49 7032 15 2941 e-mail:<mailto:lugi@de.ibm.com>

## 德國電磁相容性指引

## **Deutschsprachiger EU Hinweis: Hinweis für Geräte der Klasse A EU-Richtlinie zur Elektromagnetischen Verträglichkeit**

Dieses Produkt entspricht den Schutzanforderungen der EU-Richtlinie 2004/108/EG zur Angleichung der Rechtsvorschriften über die elektromagnetische Verträglichkeit in den EU-Mitgliedsstaaten und hält die Grenzwerte der EN 55022 Klasse A ein.

Um dieses sicherzustellen, sind die Geräte wie in den Handbüchern beschrieben zu installieren und zu betreiben. Des Weiteren dürfen auch nur von der IBM empfohlene Kabel angeschlossen werden. IBM übernimmt keine Verantwortung für die Einhaltung der Schutzanforderungen, wenn das Produkt ohne Zustimmung der IBM verändert bzw. wenn Erweiterungskomponenten von Fremdherstellern ohne Empfehlung der IBM gesteckt/ eingebaut werden.

EN 55022 Klasse A Geräte müssen mit folgendem Warnhinweis versehen werden:

<span id="page-44-0"></span>″Warnung: Dieses ist eine Einrichtung der Klasse A. Diese Einrichtung kann im Wohnbereich Funk-Störungen verursachen; in diesem Fall kann vom Betreiber verlangt werden, angemessene Mabnahmen zu ergreifen und dafür aufzukommen.″

## **Deutschland: Einhaltung des Gesetzes über die elektromagnetische Verträglichkeit von Geräten**

Dieses Produkt entspricht dem ″Gesetz über die elektromagnetische Verträglichkeit von Geräten (EMVG).″ Dies ist die Umsetzung der EU-Richtlinie 2004/108/EG in der Bundesrepublik Deutschland.

## **Zulassungsbescheinigung laut dem Deutschen Gesetz über die elektromagnetische Verträglichkeit von Geräten (EMVG) (bzw. der EMC EG Richtlinie 2004/108/EG) für Geräte der Klasse A**

Dieses Gerät ist berechtigt, in übereinstimmung mit dem Deutschen EMVG das EG-Konformitätszeichen - CE - zu führen.

Verantwortlich für die Einhaltung der EMV Vorschriften ist der Hersteller:

International Business Machines Corp. New Orchard Road Armonk,New York 10504 Tel: 914-499-1900

Der verantwortliche Ansprechpartner des Herstellers in der EU ist:

IBM Deutschland GmbH Technical Regulations, Department M372 IBM-Allee 1, 71139 Ehningen, Germany Tele: +49 7032 15 2941 e-mail:<mailto:lugi@de.ibm.com>

## **Generelle Informationen: Das Gerät erfüllt die Schutzanforderungen nach EN 55024 und EN 55022 Klasse A.**

**日本 VCCI 議會 A 級聲明** 

この装置は、クラス A 情報技術装置です。この装置を家庭環境で使用する と電波妨害を引き起こすことがあります。この場合には使用者が適切な対策 を講ずるよう要求されることがあります。 **VCCI-A** 

中華人民共和國 A 級電子放射聲明

<span id="page-45-0"></span>中华人民共和国"A类"警告声明

声明 此为A级产品,在生活环境中,该产品可能会造成无线电干扰。在这种情况下,<br>可能需要用户对其干扰采取切实可行的措施。

## 國際電子技術委員會 (IEC) 聲明

此產品的設計與建置符合 (IEC) 標準 950。

## 英國雷訊需求

This apparatus is manufactured to the International Safety Standard EN60950 and as such is approved in the U.K. under approval number NS/G/1234/J/100003 for indirect connection to public telecommunications systems in the United Kingdom.

## 韓國通訊委員會 (KCC) A 級聲明

## 이 기기는 업무용(A급)으로 전자파적합기기로 서 판매자 또는 사용자는 이 점을 주의하시기 바라며, 가정외의 지역에서 사용하는 것을 목 적으로 합니다.

俄羅斯電磁干擾 (EMI) A 級聲明

ВНИМАНИЕ! Настоящее изделие относится к классу А. В жилых помещениях оно может создавать радиопомехи, для снижения которых необходимы rusemi дополнительные меры

<span id="page-46-0"></span>警告使用者: 這是甲類的資訊產品,在

居住的環境中使用時,可 能會造成射頻干擾,在這 種情況下,使用者會被要 求採取某些適當的對策。

## 歐洲聯絡資訊

此主題包含歐洲的產品服務聯絡資訊。

European Community contact: IBM Technical Regulations Pascalstr. 100, Stuttgart, Germany 70569 Tele: 0049 (0)711 785 1176 Fax: 0049 (0)711 785 1283 Email: mailto: tjahn @ de.ibm.com

## 台灣聯絡資訊

此主題包含台灣的產品服務聯絡資訊。

台灣 IBM 產品服務聯絡方式: 台灣國際商業機器股份有限公司 台北市松仁路 7 號 3 樓 電話號碼: 0800-016-888

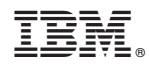

Printed in Taiwan

GC27-3002-03

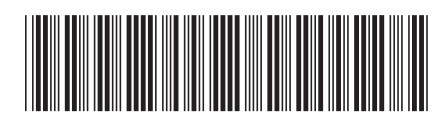